# MANUALE D'USO VIAGGIADR

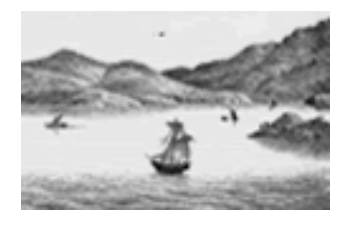

Versione 1.0

# **INDICE**

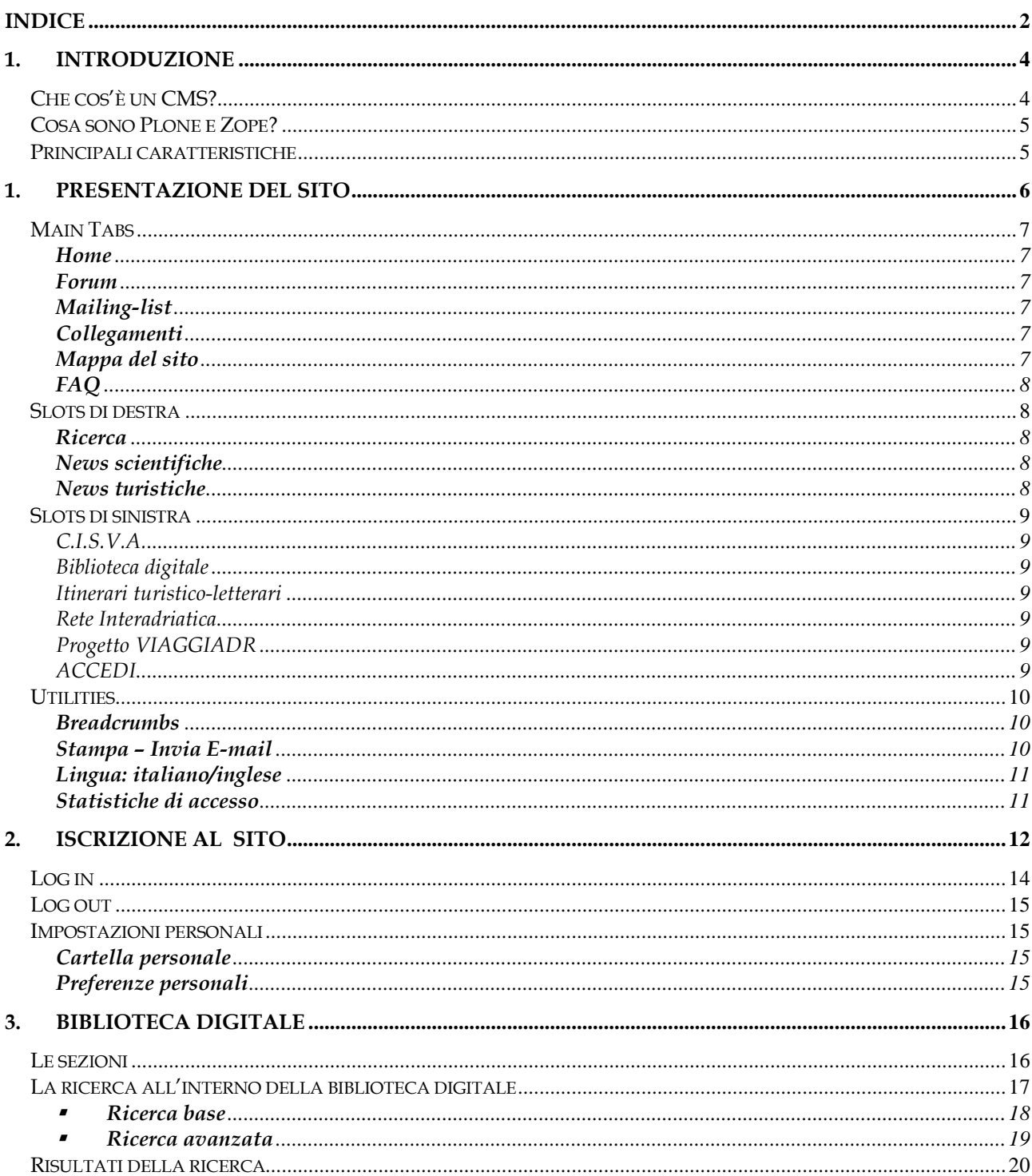

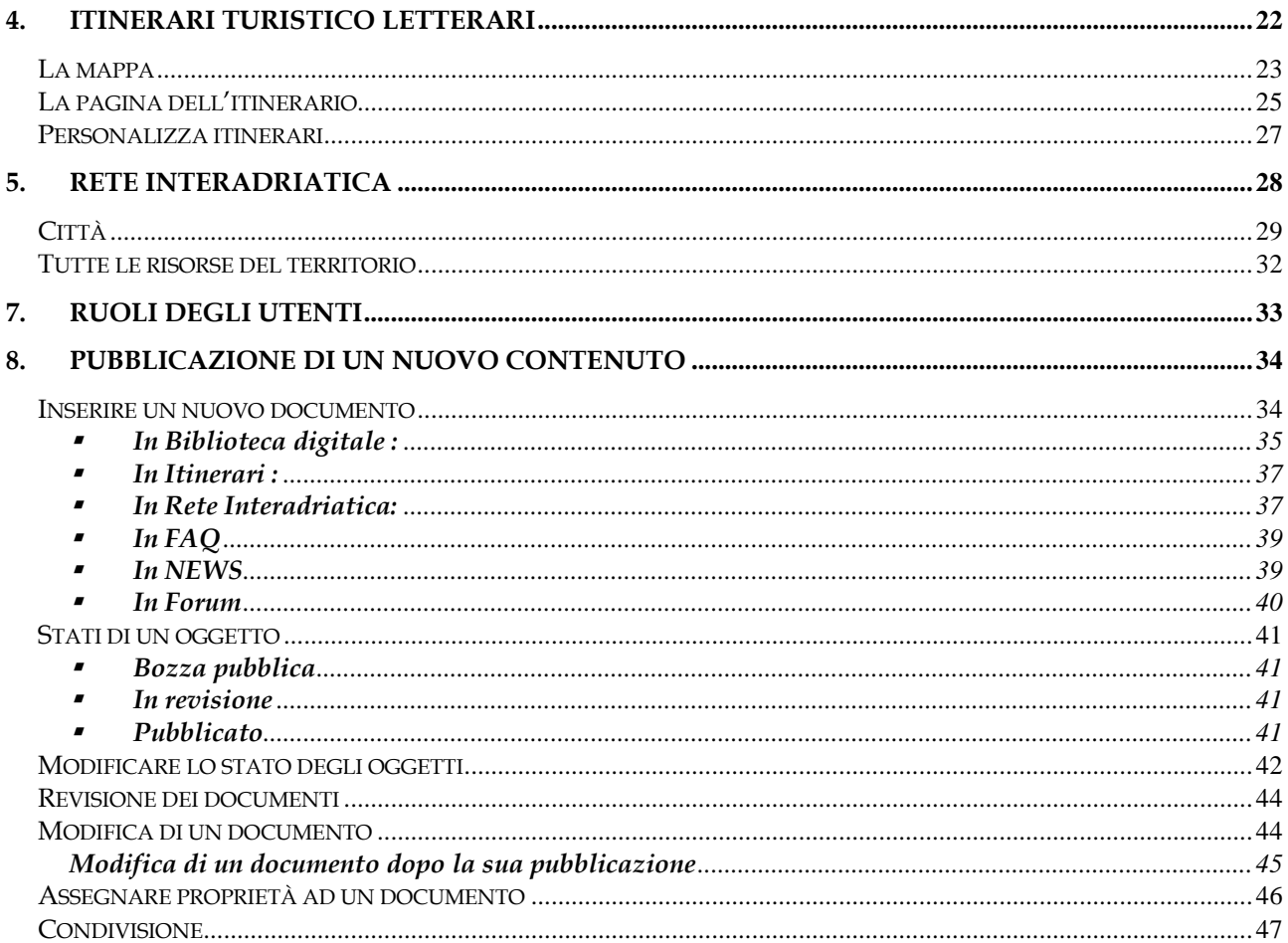

# 1.INTRODUZIONE

## Che cos'è un CMS?

Per creare e gestire le pagine web del portale è stato utilizzato un software di gestione facile da usare che consente a tutti di creare pagine web senza essere dei web master o degli esperti di linguaggio html.

Un tale sistema di gestione è definito tecnicamente come CMS (Content Management System) ovvero un Sistema per la Gestione dei Contenuti.

Per mezzo di semplici interfacce, il CMS consente a chiunque ne sia autorizzato, indipendentemente dalla sua posizione geografica, dall'esperienza e dalle sue conoscenze informatiche, di contribuire personalmente alla definizione, all'amministrazione ed alla pubblicazione dei contenuti del sito.

Chiunque in possesso delle autorizzazioni necessarie può quindi produrre pagine web da qualsiasi parte del mondo, usando un browser standard e senza bisogno di ulteriori software specializzati.

Di conseguenza, un CMS permette a molti più utenti di creare e modificare i contenuti del sito. Le pagine sono prodotte scrivendo del testo o caricando dei file nei template precostituiti del sito. Questo risulta in una maggior consistenza e uniformità allo stile generale del sito, anche quando vi sia un elevato numero di persone che producono pagine da pubblicare.

In un CMS inoltre il controllo del flusso informativo è molto granulare e il compito del web master può essere effettivamente delegato a svariate persone ognuna facente capo a un settore diverso del sito senza diminuire in alcun modo né la sicurezza, né tantomeno gli standard qualitativi.

Un CMS in breve mantiene separato il codice di programmazione, la grafica e i contenuti facendo in modo che su ognuno di questi tre elementi possano intervenire persone diverse con competenze specifiche

- il grafico web realizza l'interfaccia grafica del sito.
- il programmatore informatico configura e personalizza la struttura del sistema integrando il materiale grafico e realizzando i template.
- l'azienda o l'ente committente provvede a gestire i contenuti.

## Cosa sono Plone e Zope?

Plone è il sistema di amministrazione di contenuti (Content Management System), libero (free) ed a sorgente aperto (open source) utilizzato per la realizzazione del portale. Plone è basato su Zope, che è un framework per costruire software di elaborazione dei contenuti. In un certo senso, Zope è un sistema operativo per applicazioni web, una delle quali è il CMF (Content Management Framework), una applicazione che facilita la costruzione di ambienti CMS. (Plone è uno di questi CMS, basati su un CMF, che gira dentro Zope ma con un suo livello di template e di tipi di file).

## Principali caratteristiche

Zope è orientato agli oggetti, nel senso che qualunque cosa appaia in un sito web Zope (pagine web, immagini, link, file) è un oggetto ed è contenuto in database di oggetti. Questo database è gerarchico, non relazionale, ed è particolarmente adatto a memorizzare strutture gerarchiche di oggetti. I tecnici tendono a pensare a un database come a una collezione di tabelle di righe e di colonne, relazionate da chiavi primarie. Qui è differente, e rappresenta più da vicino la struttura di un ordinario file system, con oggetti che contengono altri oggetti. Zope contiene un certo numero di strumenti particolarmente adatti alle grandi organizzazioni e ai lavori collaborativi.

D'altra parte Zope è stato creato per essere utilizzato dalle grandi organizzazioni con le seguenti caratteristiche:

- numero elevato di contribuenti ai progetti collaborativi;
- localizzati in posti differenti e su differenti piattaforme;
- forti requisiti di flessibilità e sicurezza, con la necessità di definire ruoli locali con differenti autorizzazioni alla visione, creazione, modifica e approvazione nelle differenti parti di progetti complessi
- scalabilità a numeri elevati di oggetti e di server;

Plone (come entità distinta da Zope), aggiunge a Zope almeno due utili funzionalità:

- un efficace e elegante framework per la navigazione, basato su cartelle e sul loro contenuto piuttosto che su collegamenti tra documenti html, che devono essere aggiornati ogni volta che si produce una modifica o si aggiunge un contenuto;
- uno strumento semplice per la creazione di documenti strutturati anche complessi con differenti parti di ogni documento visibile a differenti gruppi di utenti e con un percorso di approvazione personalizzabile.

La prima funzionalità rende un sito straordinariamente facile e veloce da usare; la seconda lo rende utilizzabile per progetti fortemente collaborativi, in cui la possibilità di condividere facilmente la creazione e/o l'aggiustamento di un contenuto è molto proficuo.

# 1.PRESENTAZIONE DEL SITO

Per accedere al sito di Viaggiadr digitare nella barra degli indirizzi del proprio browser l'indirizzo del portale e premere invio. Apparirà la copertina del sito con la possibilità di scegliere la lingua di fruizione, italiano o inglese.

Scegliere la lingua italiana cliccando sul collegamento ITALIANO. Si accede così alla home page del sito, alla pagina web iniziale così composta:

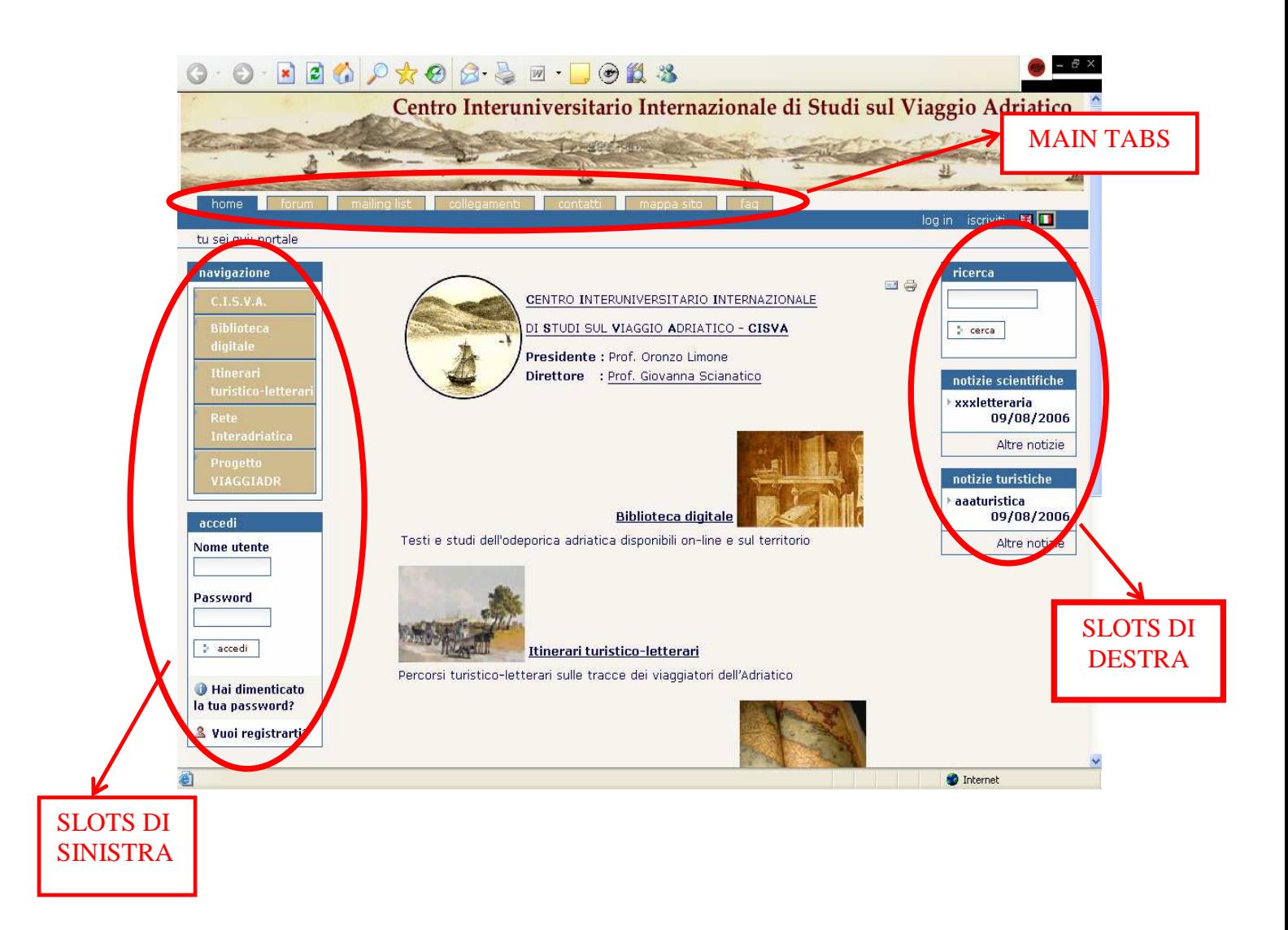

## Main Tabs

E' la barra principale dei collegamenti ai servizi offerti dal portale ( forum, mailing-list, collegamenti, contatti, faq) che si trova in alto, giusto sotto l'immagine.

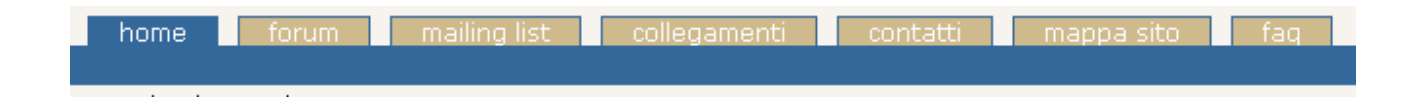

#### Home

La pagina iniziale del sito, la home page.

### Forum

E' un'area virtuale di discussione e scambio di opinioni su argomenti specifici di comune interesse agli utenti registrati del sito. Le tematiche gestite dal forum del portale sono: Forum Scientifico – Scrittura creativa – Esperienze di viaggio. La pagina iniziale riferisce sinteticamente delle discussioni – delle viste – delle risposte e della data dell'ultima modifica relativa ad ogni sezione del forum-.

## Mailing-list

Permette agli iscritti al portale di ricevere news e lettere informative. In questa pagina è possibile visualizzare le comunicazioni in ordine cronologico inverso (l'ultima comunicazione viene visualizzata per prima).

#### Collegamenti

Contiene una serie di collegamenti esterni che rimandano alla consultazione di siti di riferimento: si tratta per lo più di altri centri studi, italiani ed esteri, che si occupano di letteratura di viaggio.

#### Contatti

Contiene i recapiti telefonici e mediatici, gli indirizzi delle sedi e delle strutture del Centro e dei soggetti coinvolti nel progetto VIAGGIADR.

#### Mappa del sito

Contiene una panoramica dei contenuti del portale. Cliccando sui vari elementi si apre il collegamento sulla sezione relativa.

## FAQ

Acronimo di Frequently Asked Questions, è l'insieme di domande e relative risposte che gli utenti rivolgono con maggior frequenza al sito. E' suddiviso in:

- FAQ tecniche: fornisce l'elenco delle domande-difficoltà più frequenti poste dagli utenti sull'impiego della strumentazione tecnica del sito, con annesse le relative risposte.
- FAQ scientifiche:fornisce l'elenco delle domande più frequenti poste dagli utenti su eventuali curiosità scientifiche relative a temi e soggetti del portale, con annesse le relative risposte.
- FAQ turistiche: fornisce l'elenco delle domande più frequenti poste dagli utenti su eventuali curiosità turistiche relative a temi e soggetti del portale, con annesse le relative risposte.

## Slots di destra

E' la sezione localizzata nella colonna di destra della pagina web che contiene il riquadro per effettuare ricerche nei contenuti del sito e il riquadro delle ultime notizie pubblicate sul sito.

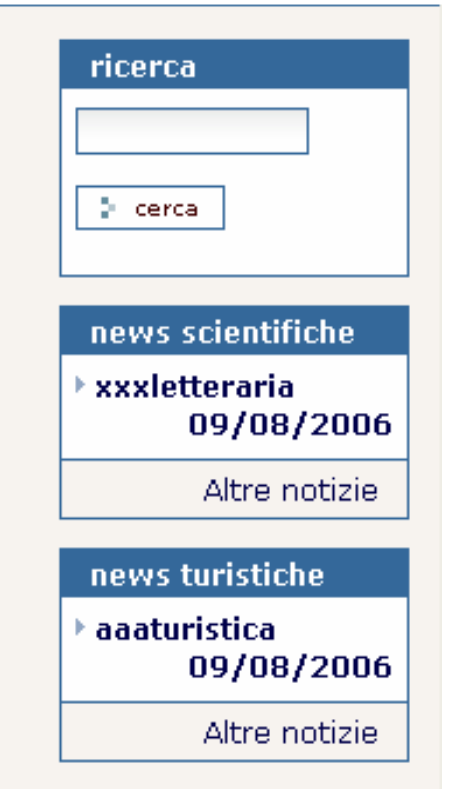

## Ricerca

Permette di effettuare ricerche all'interno del sito. Digitando la parola o le parole che si desiderano rintracciare verranno visualizzati tutti i documenti contenenti il termine inserito.

#### News scientifiche

Contiene l'anteprima dell'ultima notizia pubblicata relativa alla tematica scientifica del portale. Cliccandoci sopra il rinvio è alla pagina della notizia mentre cliccando su "altre notizie" il rinvio è all'elenco di tutte le notizie pubblicate nella sezione.

#### News turistiche

Contiene l'anteprima dell'ultima notizia pubblicata relativa alla tematica turistica del portale. Cliccandoci sopra il rinvio è alla pagina della notizia mentre cliccando su "altre notizie" il rinvio è all'elenco di tutte le notizie pubblicate nella sezione.

## Slots di sinistra

E' la sezione localizzata nella colonna di sinistra della pagina web che contiene gli strumenti per la navigazione nei contenuti del portale e il riquadro per l'accesso come utente collaboratore e l'iscrizione al sito.

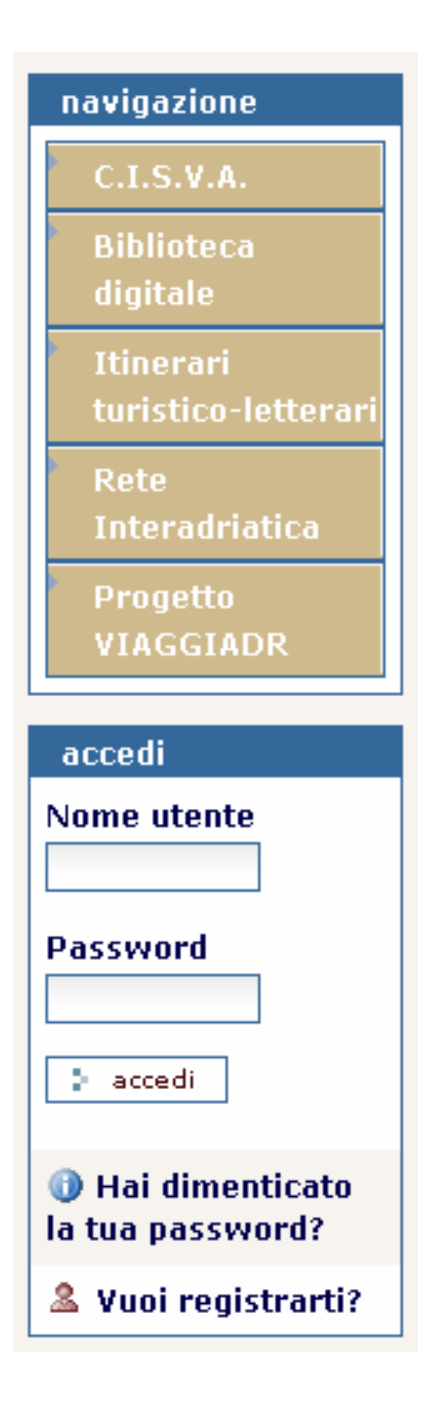

## NAVIGAZIONE

### $C.I.S.V.A.$

E' la sezione dedicata al Centro Interuniversitario Internazionale di Studi sul Viaggio Adriatico. Contiene lo statuto, gli associati, la documentazione e altre informazioni sul Centro.

## Biblioteca digitale

E' la sezione dedicata alla catalogazione e digitalizzazione dei testi relativi alla letteratura di viaggio nell'Adriatico.

### Itinerari turistico-letterari

E' la sezione dedicata alla proposta di itinerari turistico-letterari.

## Rete Interadriatica

E' la sezione dedicata alla mappatura delle città e dei beni della Rete Interadriatica .

## Progetto VIAGGIADR

E' la sezione dedicata al progetto Interreg-Viaggiadr, "Viaggiatori dell'Adriatico. Scrittura e percorsi di viaggio". Contiene le finalità e i partners del progetto.

## ACCEDI

E' il box per il log in, cioè l'accesso al portale come utente autenticato. Consente anche l'iscrizione al sito. Le stesse operazioni possono essere effettuate tramite le due label in alto a destra appena sotto le main tabs.

## **Utilities**

## **Breadcrumbs**

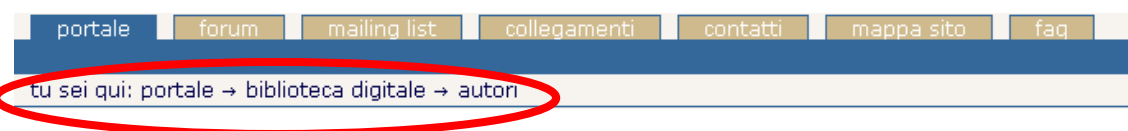

E' una funzione che permette di tenere il riferimento della navigazione. "Tu sei qui", in altre parole, segna come "briciole di pane" (breadcrumbs) il percorso effettuato durante la navigazione del sito : nell'esempio ci si trova nella pagina "autori" che è una sezione della "biblioteca digitale" da cui si accede dalla home page "portale". Le componenti dei breadcrumbs sono dei link che se cliccati consentono di spostarsi nei contenuti del sito.

#### Stampa – Invia E-mail

国信

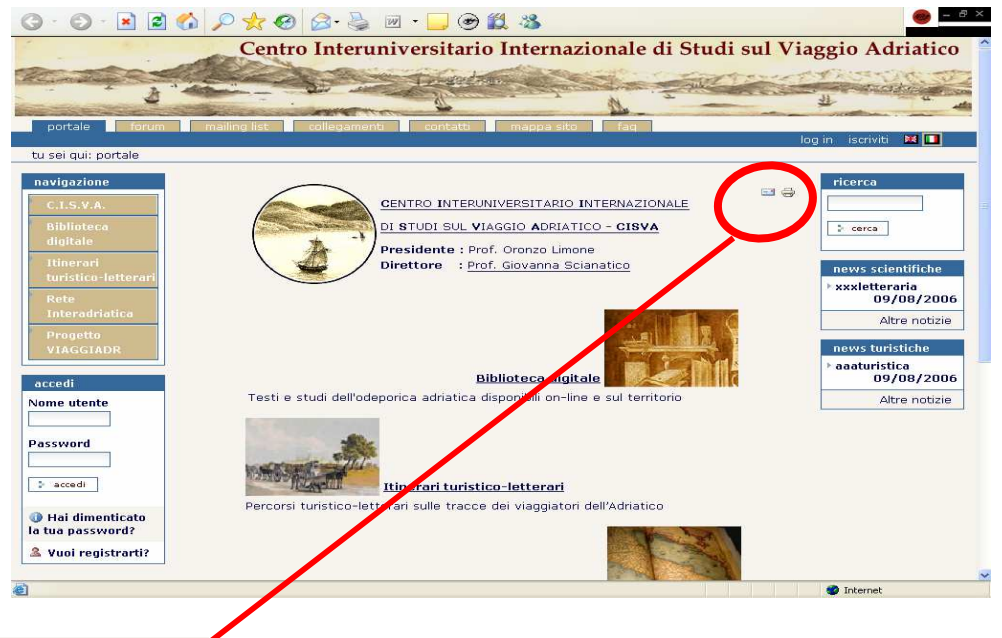

I bottoni presenti in quest'area consentono di effettuare alcune elementari operazioni sulle pagine del sito nel suo complesso:

Invia E-Mail: apre una finestra pop-up in cui specificare un indirizzo valido di posta elettronica a cui inviare la pagina corrente;

Stampa: apre una finestra per impostare le opzioni di stampa

## Lingua: italiano/inglese

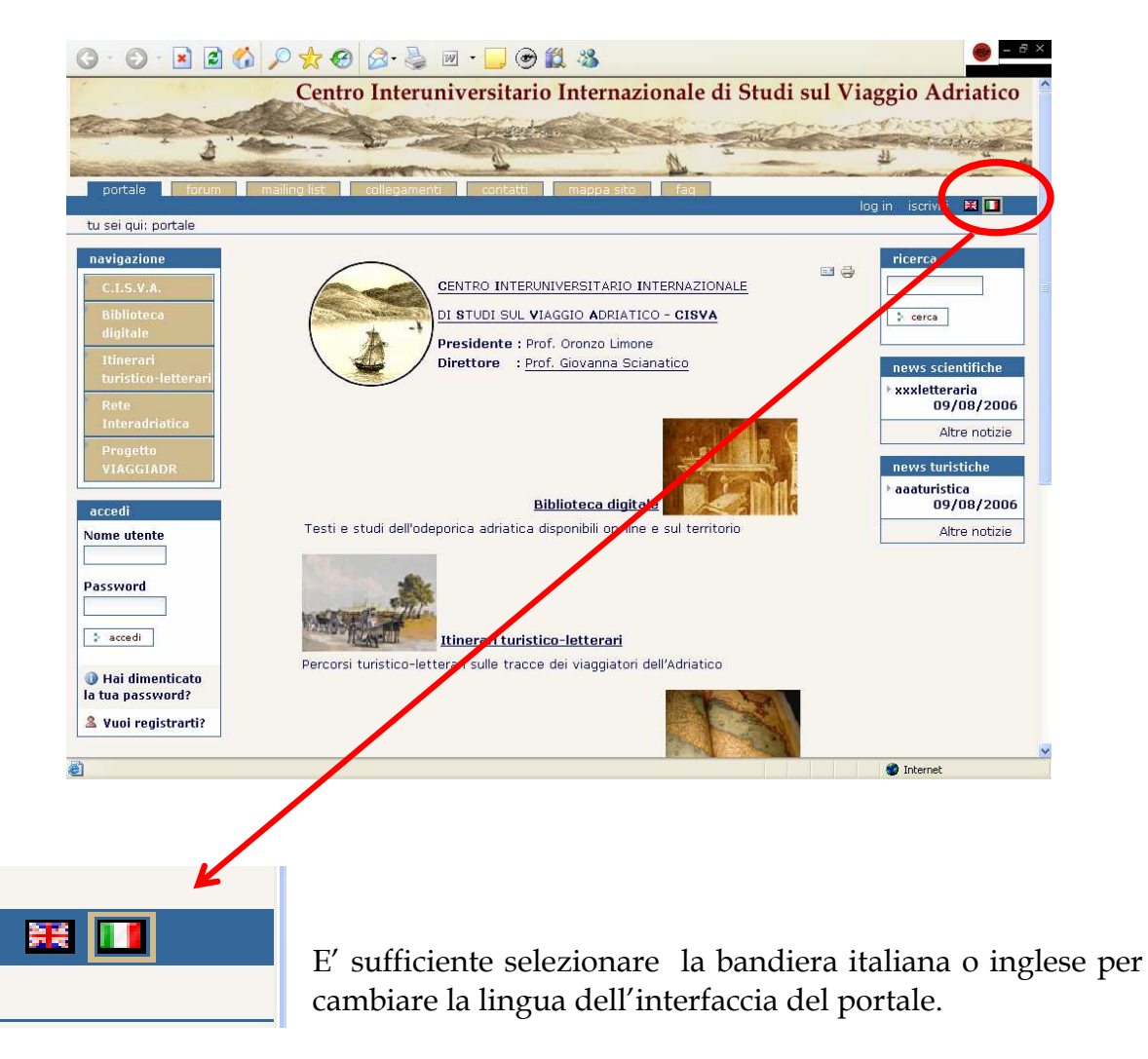

#### Statistiche di accesso

E' un' utility che permette di visualizzare il numero di accessi al portale dal momento dell'installazione.

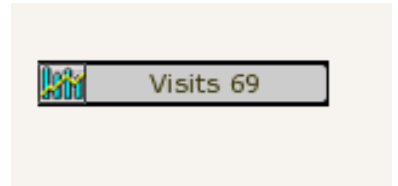

# 2.ISCRIZIONE AL SITO

Per iscriversi al sito quindi scegliere l'opzione ISCRIVITI nell'angolo in alto a destra oppure cliccare su VUOI REGISTRARTI? in basso a sinistra, nel box "Accedi".

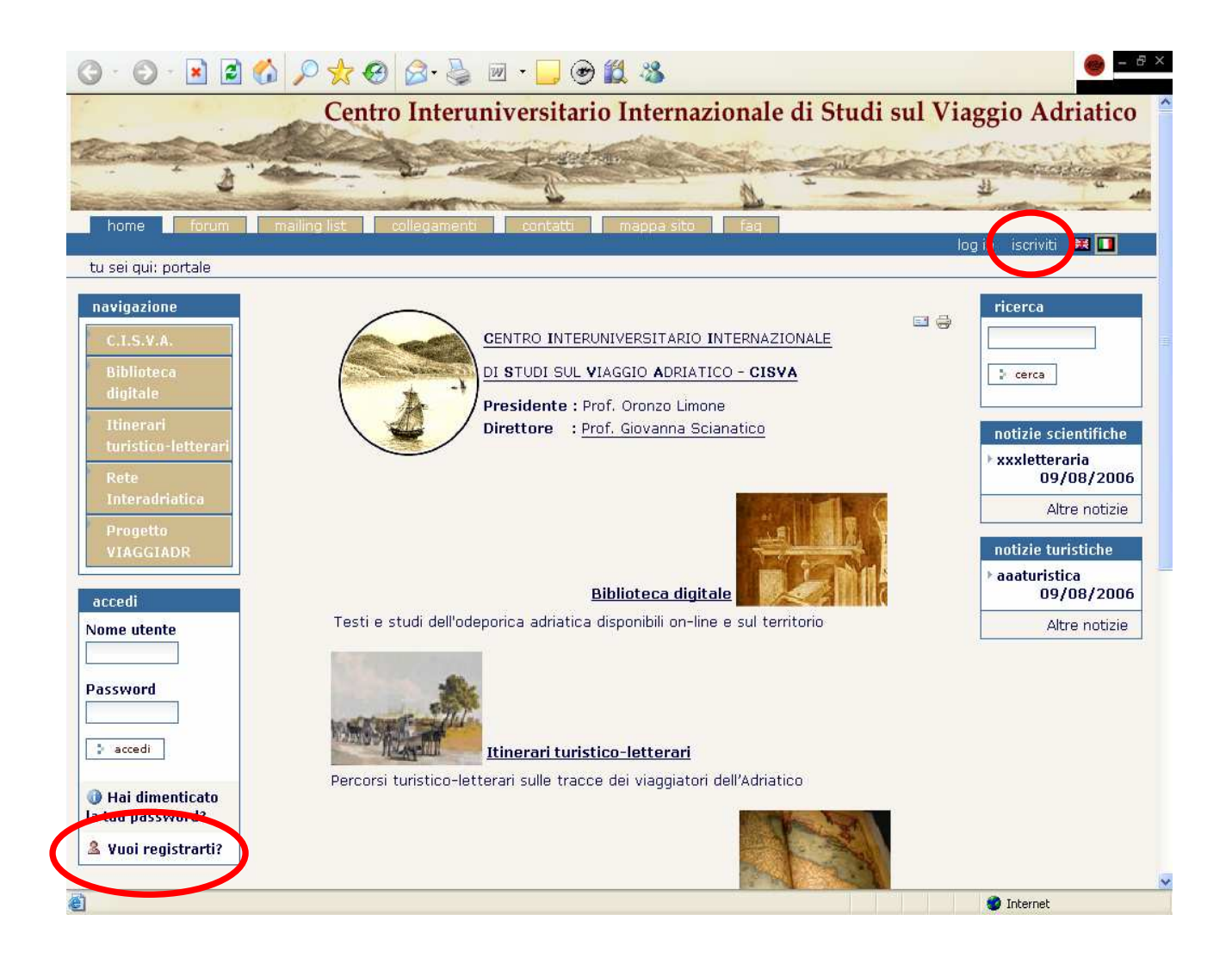

Entrambe le scelte mostrano il MODULO DI ISCRIZIONE da completare con i dati personali.

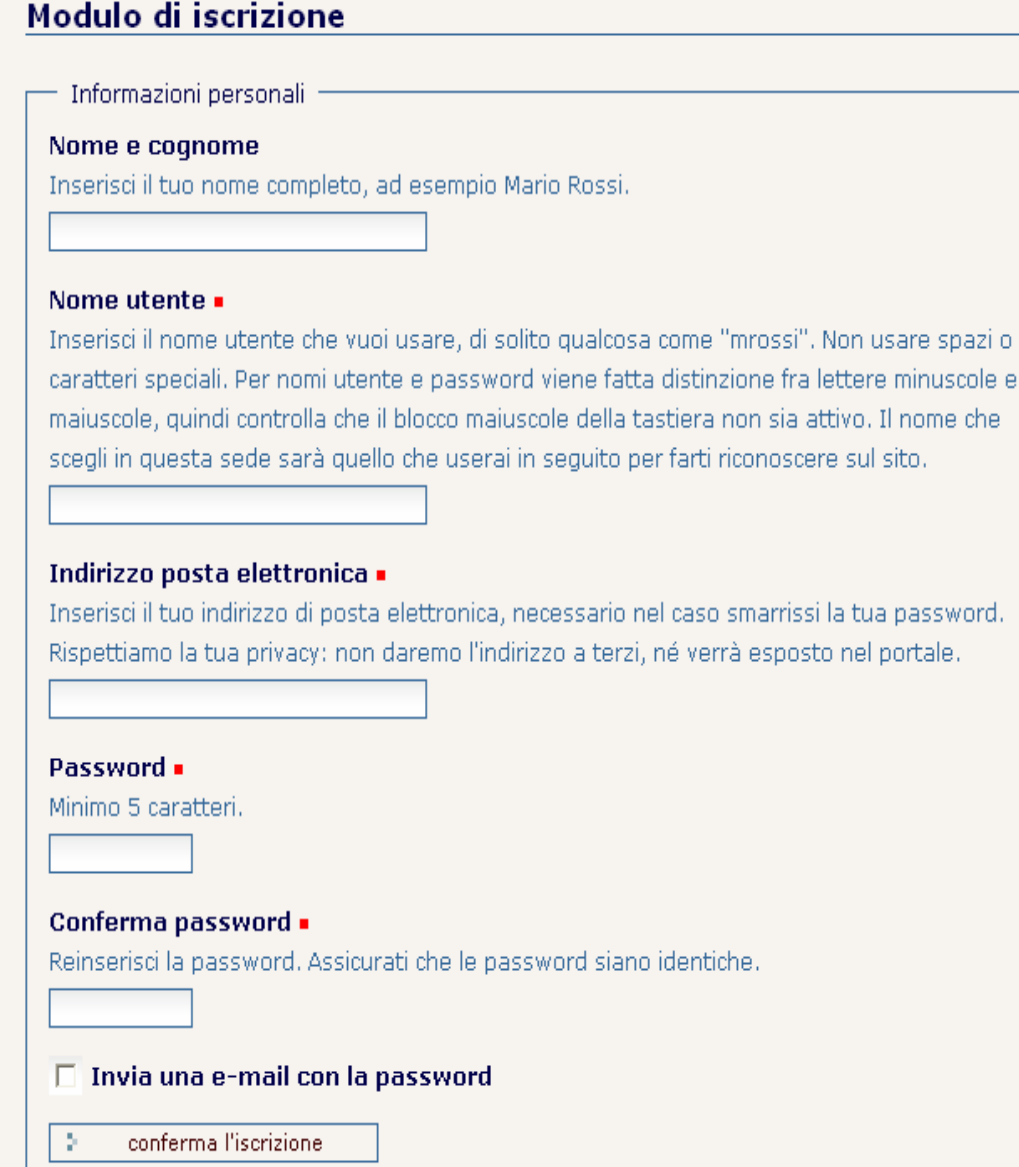

 $\mathbf 0$ 

Il quadratino rosso vicino all'etichetta di un campo di immissione significa che quel campo è obbligatorio.

Una volta completato questo modulo premere su "conferma l'iscrizione" per inviare la richiesta.

Se ci dovessero essere errori nel completamento del modulo compare un messaggio e i campi di inserimento errati vengono evidenziati.

## Log in

Per entrare nel sito come UTENTE in precedenza già registrato occorre farsi identificare. Puoi farlo scegliendo il collegamento LOG IN sulla barra in alto a destra o tramite il box "Accedi" in basso a sinistra inserendo direttamente il tuo NOME UTENTE e la tua PASSWORD, quella che hai indicato nel modulo di iscrizione.

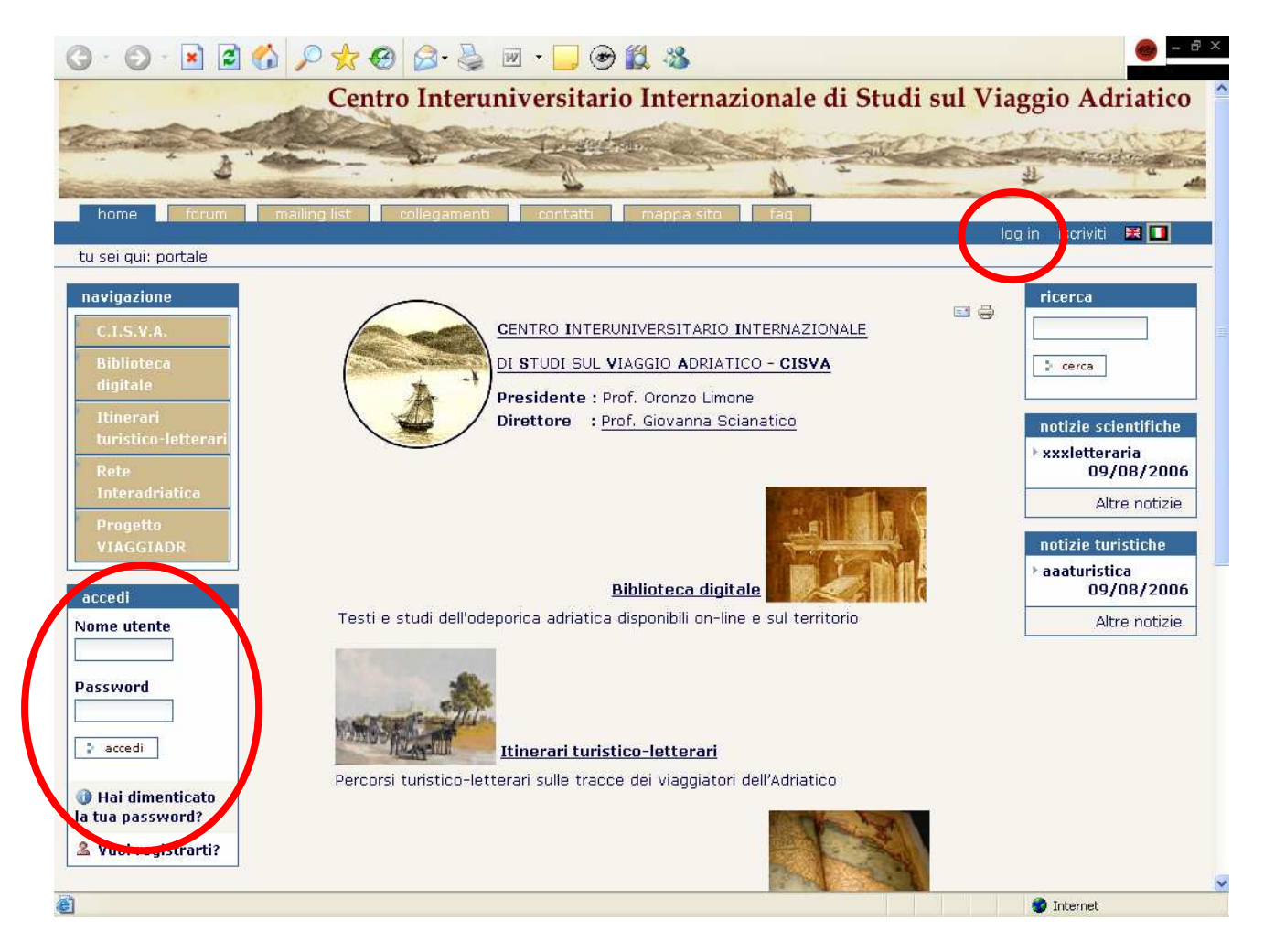

Se hai dimenticato la password scegli l'opzione HAI DIMENTICATO LA TUA PASSWORD? che ti permetterà di fartela inviare tramite email, sempre che alla registrazione tu abbia specificato un indirizzo valido.

Nota che una volta effettuato l'accesso riconosciuto ritornerai alla pagina iniziale, ma con alcuni cambiamenti: il tuo nome utente infatti appare nella barra dove prima c'erano "log in" e "iscriviti". Al loro posto ci sono altre tabs che permettono di personalizzare alcune funzioni.

## Log out

Nota innanzitutto LOG OUT che ti permette di disconnetterti come utente. E' utile per vedere come gli altri vedono il tuo sito ed è una buona pratica da utilizzare per evitare che utenti sconosciuti possano agire come te, nel caso dovessero utilizzare il tuo computer.

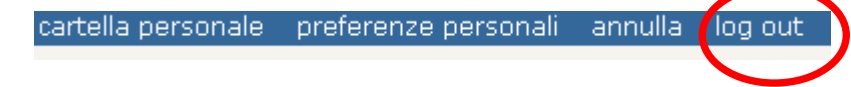

## Impostazioni personali

Una volta effettuata la registrazione quindi nell'angolo in alto a destra una barra indica le opzioni che sono riservata agli utenti registrati.

### Cartella personale

Una di queste è che ogni collaboratore ha una cartella dove può creare ed inserire contenuti. Questa cartella è personale per cui ogni utente registrato ne possiede una in cui può inserire i suoi contenuti, e solo il manager vi può accedere.

Per entrare nella cartella personale clicca sul collegamento CARTELLA PERSONALE a destra in alto, nella barra principale.

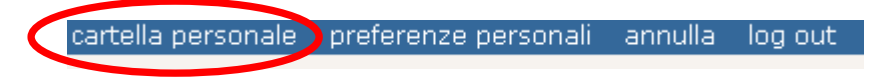

#### Preferenze personali

Nell'angolo a destra in alto del sito vi è anche il collegamento alla maschera delle PREFERENZE PERSONALI. Questo modulo consente di personalizzare numerose caratteristiche che influiscono sulla tua interazione con il sito.

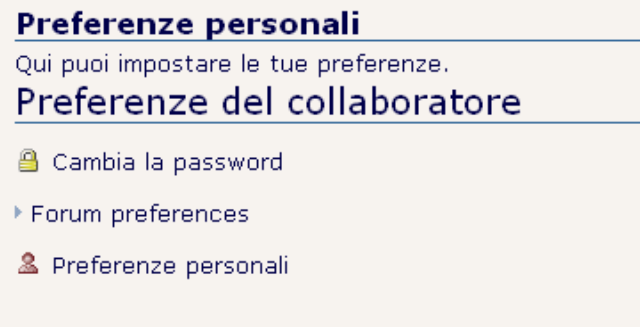

Da qui puoi cambiare la tua password, puoi impostare le preferenze del forum e puoi impostare delle preferenze personali (per esempio inserire una tua immagine, o una tua biografia, ect…). Cliccando su ognuno dei tre collegamenti si apre una pagina in cui scegliere le opzioni desiderate, quindi confermare.

# 3.BIBLIOTECA DIGITALE

## Le sezioni

La biblioteca digitale è organizzata in diverse sezioni che fungono anche da filtri di ricerca:

- 1. Catalogo unificato: da qui si accede alla ricerca di tutti i testi presenti nella biblioteca digitale.
- 2. Catalogo digitale: testi e studi disponibili in formato digitale. Sono visualizzati in ordine alfabetico.
- 3. Catalogo autori : contiene l'elenco di tutti gli autori presenti nella biblioteca digitale. E' sufficiente premere sulla lettera corrispondente all'iniziale del cognome per visualizzarli in ordine alfabetico.
- 4. Catalogo testi: contiene le schede bibliografiche di tutte le fonti primarie censite. Sono visualizzati in ordine alfabetico.
- 5. Catalogo studi: contiene tutti i testi che non sono fonti primarie, cioè testi critici, saggi, recensioni sulla letteratura di viaggio. Si suddivide in tre sottosezioni: Studi - Rassegna Odeporica – Recensioni.
- 6. Catalogo periodici : contiene le schede bibliografiche di tutti i periodici censiti. Sono visualizzati in ordine alfabetico.
- 7. Catalogo cronologico: da qui si può effettuare la ricerca dei testi presenti nella biblioteca digitale attraverso la scelta del secolo della prima pubblicazione dell'opera.
- 8. Biblioteche territoriali: contiene le schede di tutte le biblioteche censite, che dispongono dei testi presenti nella biblioteca digitale. Sono visualizzate, a scelta, in ordine alfabetico o per città.
- 9. Narrativa odeporica: contiene le schede bibliografiche e, ove disponibile, il testo in formato elettronico , delle fonti primarie sia monografie che periodici il cui valore è prevalentemente letterario.
- 10. Odeporica in versi: contiene le schede bibliografiche e, ove disponibile, il testo in formato elettronico , delle fonti primarie sia monografie che periodici il cui valore è prevalentemente poetico.
- 11. Odeporica delle donne: contiene le schede bibliografiche di tutti i testi scritti o curati da donne. Si suddivide in due sottosezioni: Testi – Studi.
- 12. Descrizioni corografiche: contiene le schede bibliografiche di tutti i testi il cui contenuto è di carattere prevalentemente corografico.
- 13. Galleria delle immagini: repertorio di immagini organizzate in sezioni: Incisioni Pitture – Disegni – Fotografie – Cartografia Antica – Frontespizi e copertine.
- 14. Biblioteca turistica: contiene le schede bibliografiche , e ove disponibile, il testo in formato elettronico, di tutti sia monografie che periodici, il cui contenuto è di natura prevalentemente turistico. Si suddivide in sottosezioni: Monografie – Periodici – Guide – Cartografia.

## La ricerca all'interno della biblioteca digitale

Si può procedere alla ricerca di un testo o di un autore o di una biblioteca:

1. Direttamente dalla pagina di visualizzazione delle sezioni della biblioteca digitale, che funzionano da filtri di ricerca . Accedendo a ognuna delle seguenti sezione si ha l'elenco completo dei titoli della categoria, o degli autori, o delle biblioteche.

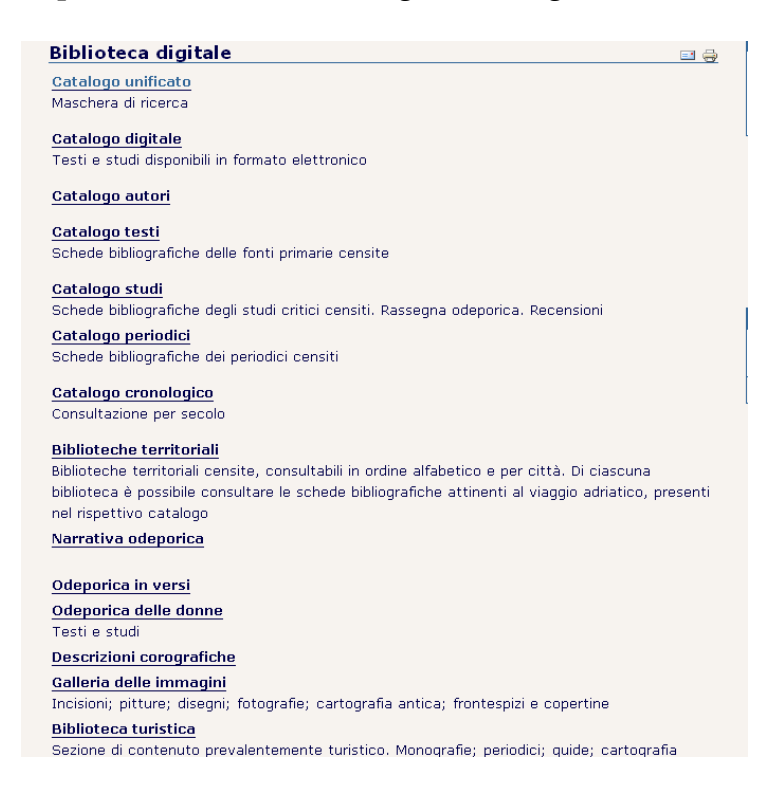

Ad esempio cliccando su "Catalogo periodici" si selezionano solo i periodici censiti dal Centro e presenti nella biblioteca digitale, cliccando su "Biblioteca turistica" si accede solo alle schede bibliografiche di carattere turistico.

2. Ma si può cercare un testo un autore una biblioteca anche attraverso la sezione "Catalogo Unificato" da cui si accede a due maschere di ricerca:

#### $\blacksquare$  Ricerca base

E' uno strumento che permette di ricercare nei differenti cataloghi della biblioteca attraverso l'impostazione di quattro distinti campi di ricerca:

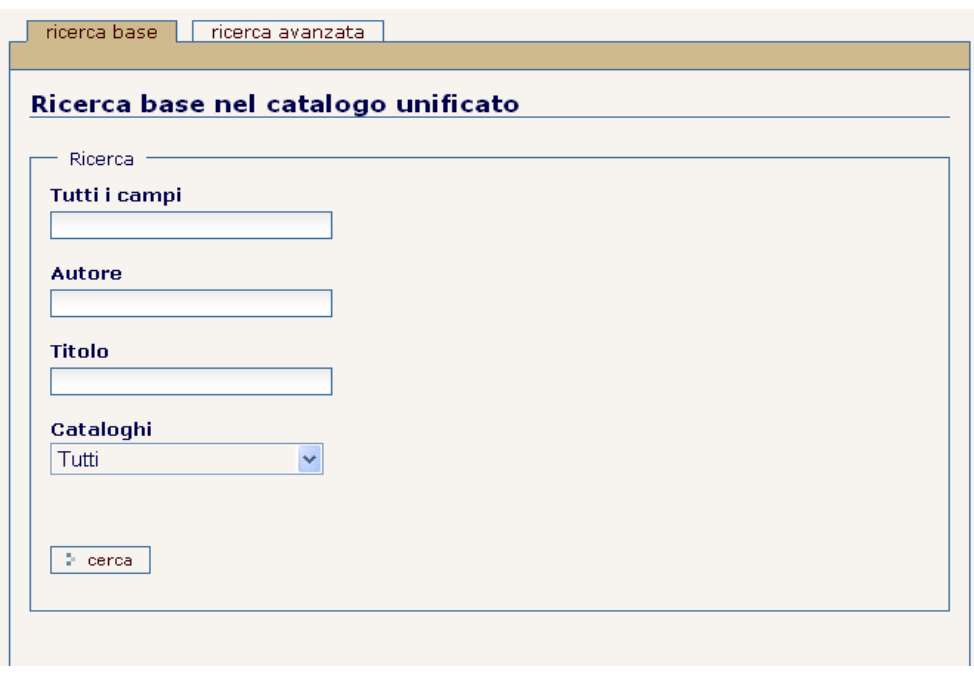

- **Tutti i campi**: inserire una parola o più parole chiave da ricercare
- Autore: inserire il cognome o cognomi dell'autore, ed eventualmente il nome preceduto dalla virgola
- Titolo: inserire il titolo completo o le prime parole del titolo
- Cataloghi: selezionare dal menù a tendina il catalogo entro cui effettuare la ricerca. Di default è impostato su "Tutti", effettuando la ricerca in tutti i cataloghi della biblioteca. Se quindi non viene scelto

Per effettuare la ricerca non è necessario compilare tutti i campi.

Posso inserire solo il titolo o solo l'autore o solo una parola chiave e avviare la ricerca premendo sul pulsante CERCA. I risultati saranno rispondenti ai criteri impostati e visualizzati come più avanti spiegato.

Questo tipo di ricerca può risultare però piuttosto rumorosa, nel senso che genera risultati ampi e alle volte incongruenti con l'obiettivo della ricerca. D'altra parte può produrre risultati interessanti altrimenti difficilmente raggiungibili.

#### Ricerca avanzata

Permette di ottenere risultati più precisi e di effettuare ricerche anche complesse dal momento che imposta criteri di ricerca composti attraverso l'utilizzo di operatori logici che combinano e relazionano in maniera più puntuale i campi.

La ricerca avanzata offre due criteri da combinare mediante operatori logici ("e","o", "e non") e una serie di filtri.

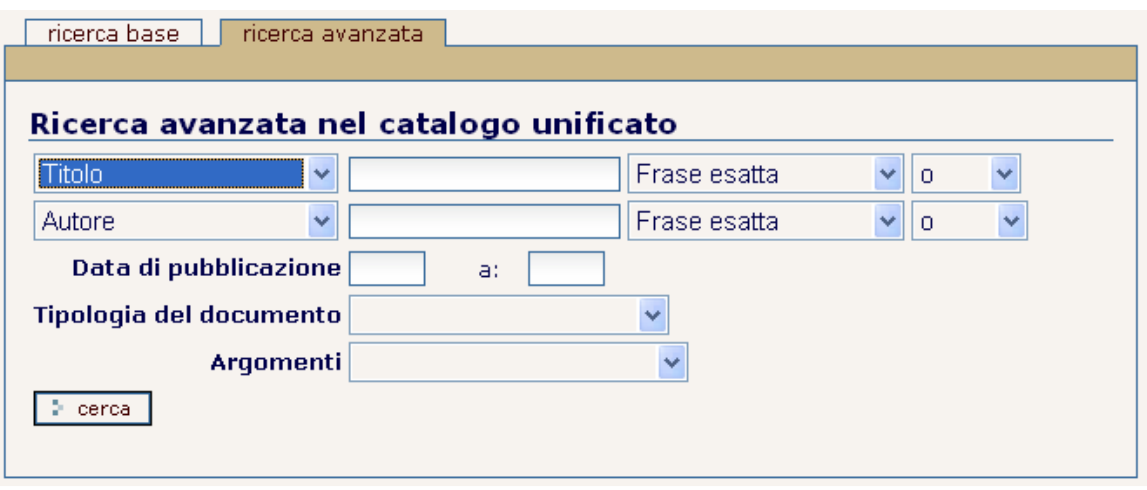

Per ciascun criterio sono disponibili:

- un menù a tendina dal quale selezionare un campo di ricerca ;
- un campo di testo in cui inserire un termine da cercare nel campo selezionato
- un menù a tendina dal quale selezionare la struttura del termine inserito. Se è stata inserita più di una parola è possibile scegliere se la ricerca deve essere effettuata su tutte scegliendo l'opzione Parole tutte, oppure se è sufficiente che una qualsiasi delle parole sia presente, selezionando l'opzione Parole almeno una. Si può anche chiedere che vengano cercate tutte le parole nell'ordine in cui sono state inserite scegliendo l'opzione Frase esatta.
- un menù a tendina dal quale selezionare un operatore logico con cui combinare il criterio con quello successivo. L'operatore "e" , lega due termini insieme attraverso una relazione di intersezione "a AND b" consentendo di ricercare tutti quei dati che contengono entrambi i termini della relazione, contemporaneamente, quindi sia 'a' che 'b' ; l'operatore "o" lega due termini attraverso una relazione di unione "a OR b", consentendo quindi di ricercare tutte quelle pagine web che contengono o il termine 'a' o il termine 'b' o emtrambi; l'operatore "e non" instaura tra due termini una operazione di esclusione o differenza, per cui "a NOT b" permettendo di ricercare tutte quelle pagine web che contengono il termine 'a' ma non contengono il termine 'b'. Dunque si avranno solo le pagine che recano il termine 'a', con l'esclusione di quelle che contengono il termine 'a' insieme al termine 'b'.

Oltre ai singoli criteri, si possono impostare poi una serie di filtri, e in particolare:

- Data di pubblicazione (da .... a ): per limitare la ricerca a documenti pubblicati in un determinato arco temporale.
- Tipologia del documento: per limitare la ricerca ad un determinato tipo di documento (testo a stampa, manoscritto, documento cartografico...)
- Argomenti: per limitare la ricerca a un determinato tipo di argomento

## Risultati della ricerca

I risultati della ricerca consisteranno in un elenco in ordine alfabetico delle notizie rispondenti al criterio impostato.

Cliccando sulla voce che interessa si aprirà una pagina ulteriore contenente una scheda che fornisce informazioni specifiche relative al testo cercato:

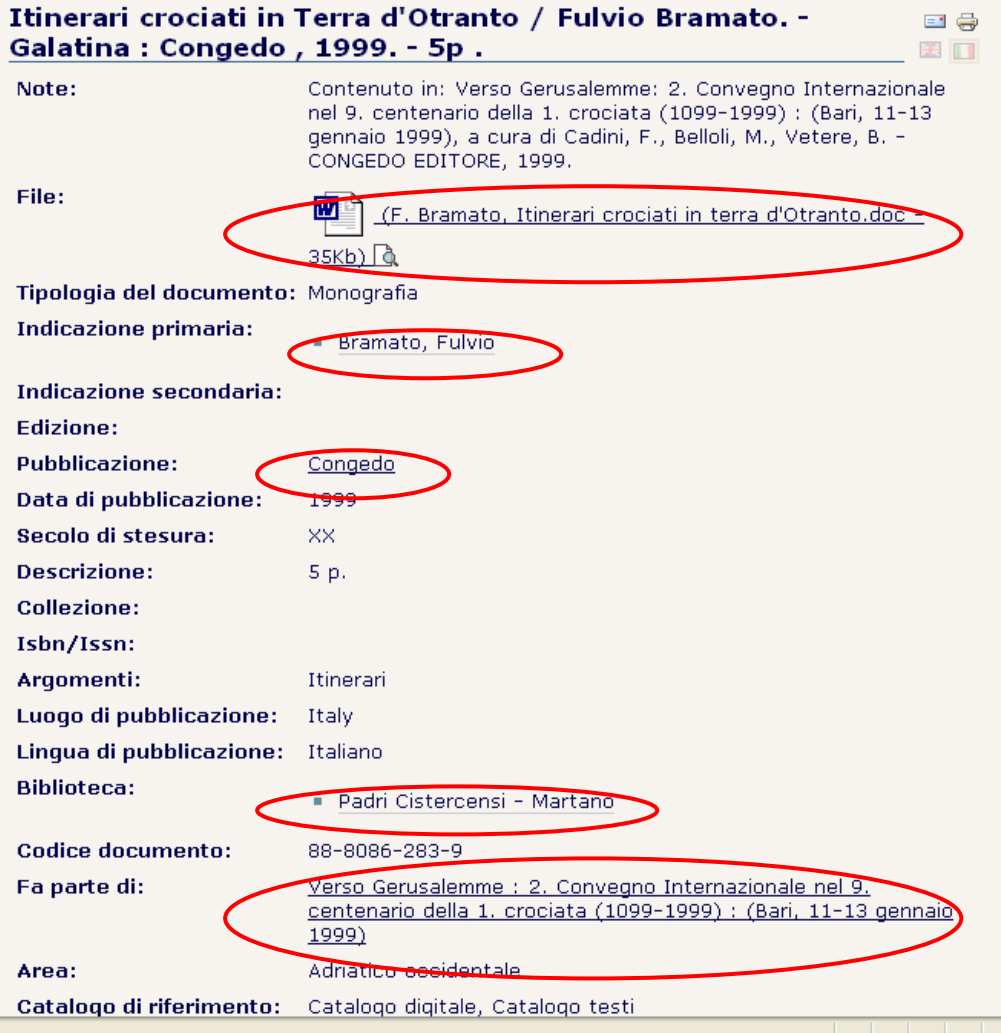

All'interno della scheda alcune voci sono dei collegamenti che permettono di richiamare altre schede contenenti informazioni più dettagliate relative alla voce specifica:

- File: permette di aprire e scaricare il testo in formato digitale
- Indicazione primaria : rimanda alla scheda relativa all'autore principale
- Indicazione secondaria: rimanda alla la scheda relativa all'autore secondario
- Pubblicazione: rimanda alla scheda dell'editore
- Biblioteca: rimanda alla scheda della biblioteca
- Fa parte di: permette di risalire alla monografia superiore, nel caso di monografie inferiori.

Nella stessa pagina di visualizzazione dei risultati della ricerca è anche possibile scegliere il formato in cui mostrare le notizie. Sono previsti quattro formati di visualizzazione dei documenti:

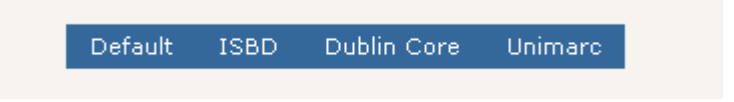

- **Default :** è il formato offerto per default
- ISBD : International Standard Bibliographic Description)
- **Dublin Core: Dublin Core Metadata Element Set**
- **Unimarc: UNIversal MAchine Readable Cataloging**

Il portale, pertanto, al fine di assicurare un'ottimale collegamento con altre reti bibliotecarie italiane ed estere, permette automaticamente di convertire ed esportare le schede catalografiche dei testi odeporici censiti dal Centro nei vari standard codificati dal sistema internazionale.

# 4.ITINERARI TURISTICO LETTERARI

La sezione denominata "Itinerari turistico letterari" illustra, seguendo le tracce e gli scritti dei viaggiatori dell'adriatico, alcune proposte di viaggio, descrivendo possibili itinerari culturali, offrendo la possibilità di rintracciarli sulla mappa antica e la possibilità di personalizzarli.

La pagina di presentazione contiene un testo descrittivo sull'etica degli itinerari proposti, delle immagini di antiche mappe cartografiche e in cima a tutto tre link che permettono l'accesso in tre diverse sottosezioni denominate :

- **Entra nella mappa:** che apre su una mappa antica da cui visualizzare gli itinerari
- Itinerari: che apre la pagina di descrizione degli itinerari
- **Personalizza il tuo percorso:** da cui è possibile effettuare una ricerca personalizzata degli itinerari.

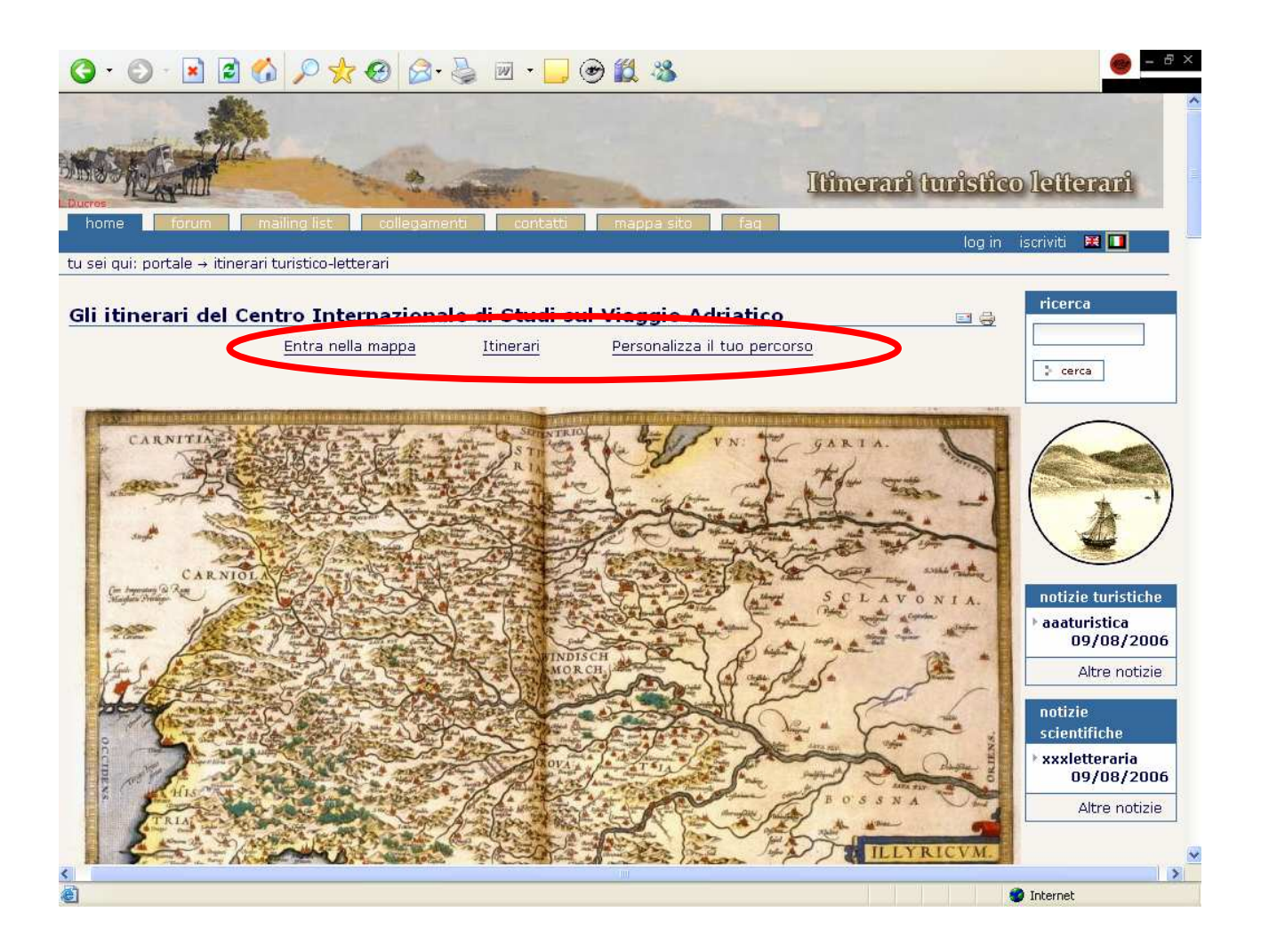

## La mappa

La pagina si apre su una mappa antica contrassegnata da alcuni punti in arancione che identificano le città che sono interessate dagli itinerari proposti.

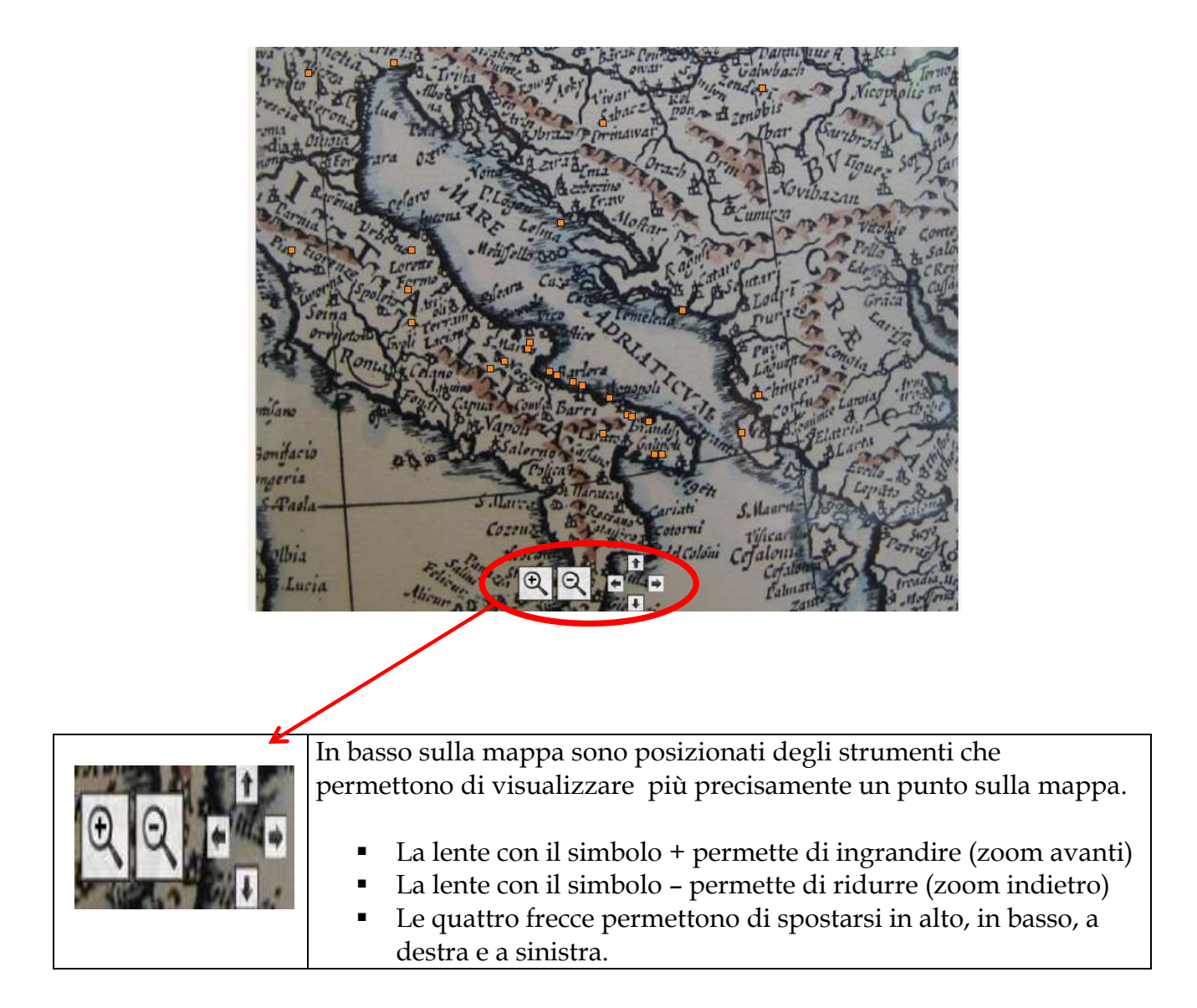

A destra della mappa, in un box, sono indicati e ordinati in un elenco tutti gli itinerari proposti. (di default)

Per VISUALIZZARE GLI ITINERARI che attraversano una città è sufficiente cliccare su una città posizionata sulla mappa.

Verranno automaticamente evidenziate delle linee di diverso colore che tracciano il percorso dell'itinerario e che si intersecano laddove una città dovesse essere interessata da più itinerari.

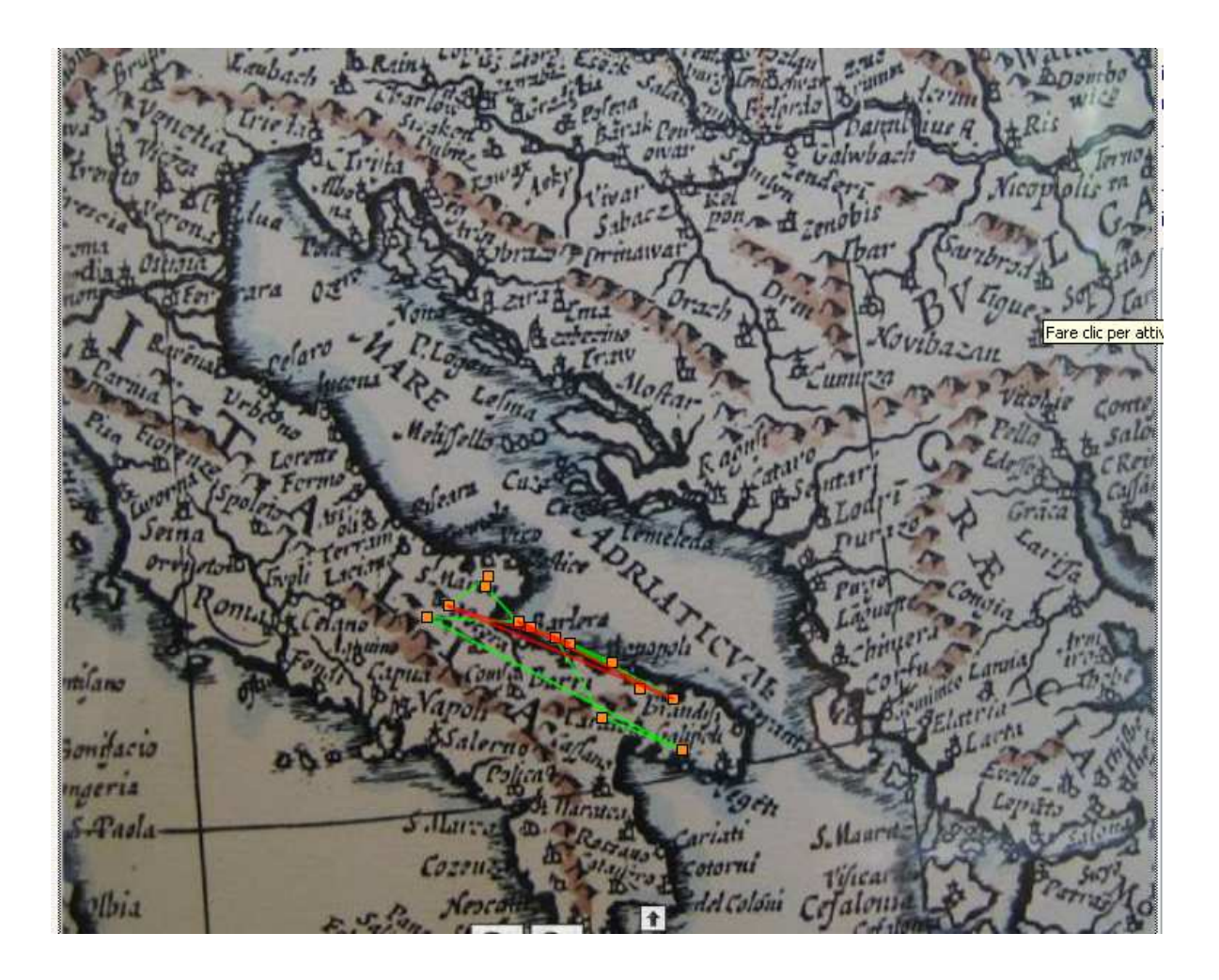

Automaticamente nel box degli itinerari a destra della mappa verranno selezionati e filtrati solo gli itinerari passanti per la città selezionata.

Cliccando due volte sull'itinerario evidenziato, o una volta sull'itinerario selezionato nel box a destra della mappa, si accede direttamente alla pagina descrittiva dell'itinerario.

Cliccando invece sul puntino arancione posizionato sulla mappa si accede alla pagina descrittiva della città.

## La pagina dell'itinerario

La pagina degli itinerari, altresì raggiungibile direttamente dalla pagina di presentazione cliccando sul tasto "Itinerari", è una pagina composta da:

- Un carta antica: che cliccata apre su una carta moderna
- Da un testo: che descrive l'itinerario e le città e le risorse visitate dall'antico viaggiatore
- Da una miniatura : che cliccata apre sulla mappa georeferenziata dell'itinerario

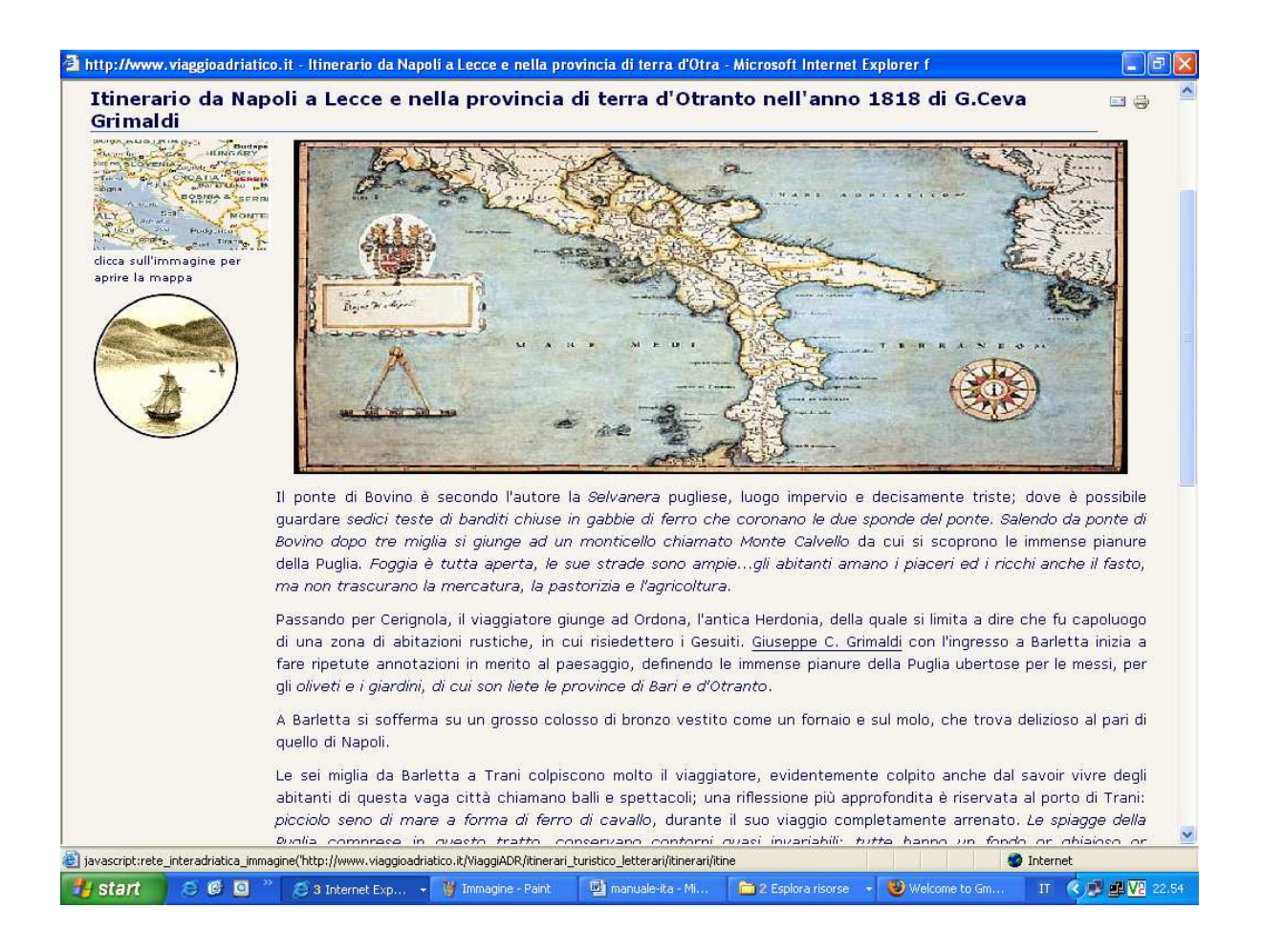

Nel testo descrittivo degli itinerari sono presenti dei link che rinviano alle città , agli autori e alle risorse culturali che sono interessate dallo specifico itinerario.

Sul lato destro, in miniatura, un'immagine che se cliccata apre la mappa georeferenziata dell'itinerario, con un puntino rosso indicante le città interessate dall'itinerario:

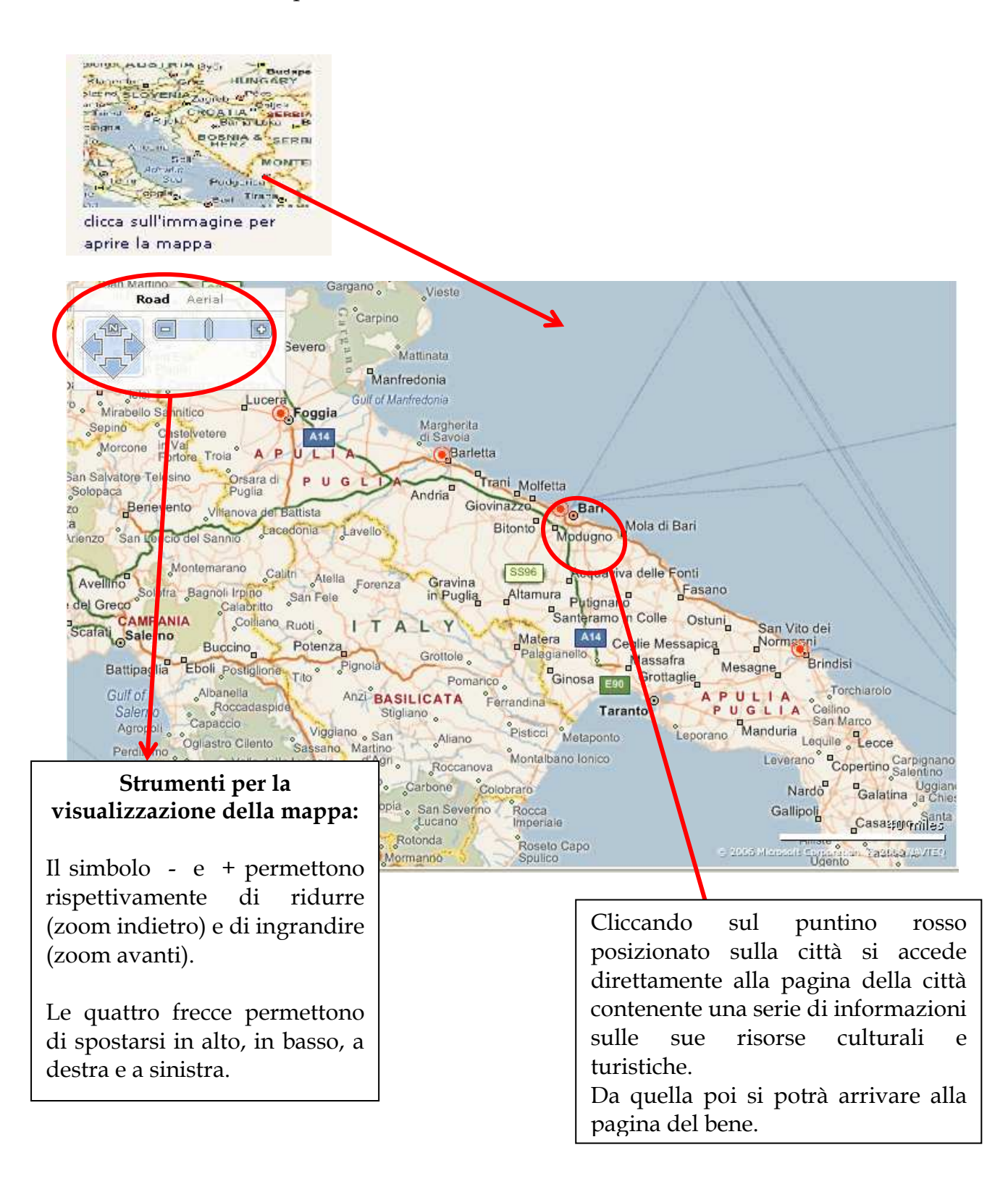

## Personalizza itinerari

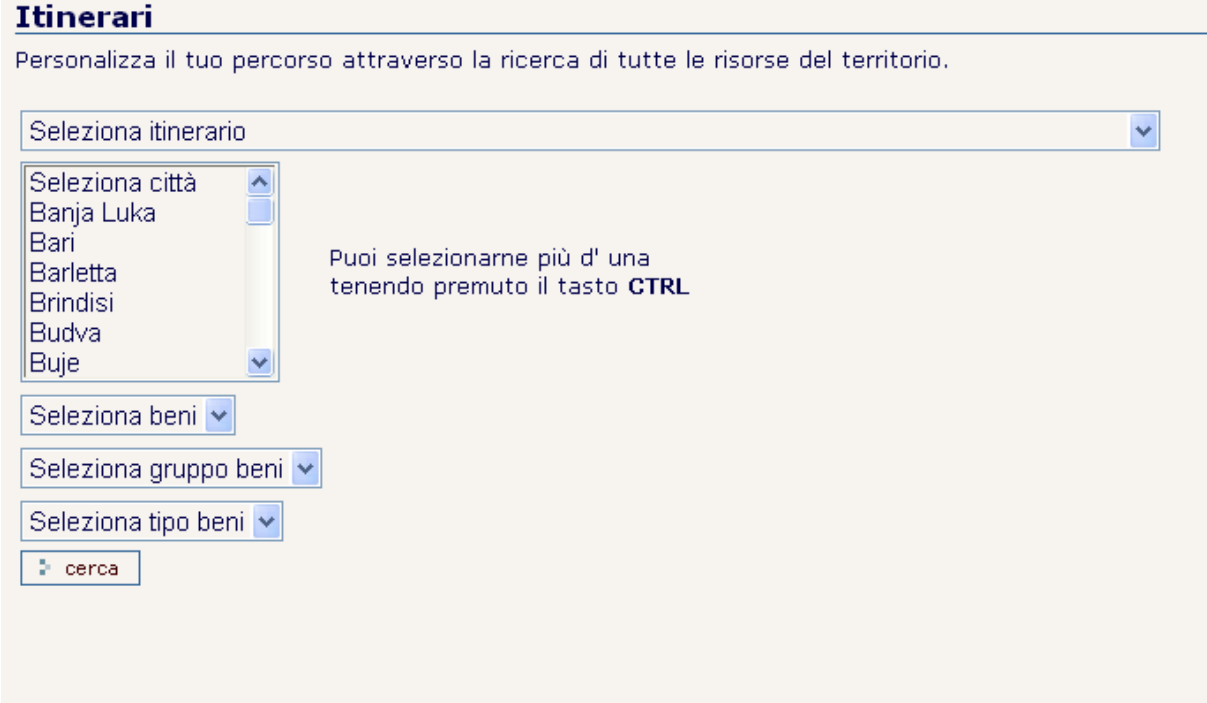

Attraverso questa maschera di ricerca composta è possibile personalizzare il proprio itinerario sulla base delle città e della tipologia di beni interessati a rintracciare.

Selezionare dai menù a tendina corrispondenti a itinerari, città, beni, gruppo beni e tipo beni (dai menù a tendina è possibile visualizzare più voci contemporaneamente tenendo premuto il tasto CTRL).

Quindi avviare la ricerca.

Verranno visualizzati tutti i dati corrispondenti ai criteri impostati.

Se non sono contenuti dati che rispondono ai detti criteri il sistema indica che l'informazione cercata non è disponibile.

# 5. RETE INTERADRIATICA

La sezione denominata "Rete Interadriatica" è dedicata al consorzio di enti pubblici e imprese che hanno sottoscritto il protocollo di adesione alla Rete e che supportano il progetto di sviluppo sostenibile sotteso all'offerta degli itinerari turistico-culturali. La sezione si divide in sei sottosezioni:

- 1. Città: che visualizza le città della rete
- 2. Altri partners: che visualizza altri partners della rete
- 3. Organi: che contiente gli organi direttivi della rete
- 4. Documentazione: che contiene la documentazione relativa alle attività della rete
- 5. Link Turistici: che indica una serie di link turistici individuati dalla rete
- 6. Tutte le risorse del territorio: che apre una maschera di ricerca per individuare tutte le risorse culturali e turistiche delle città della rete.

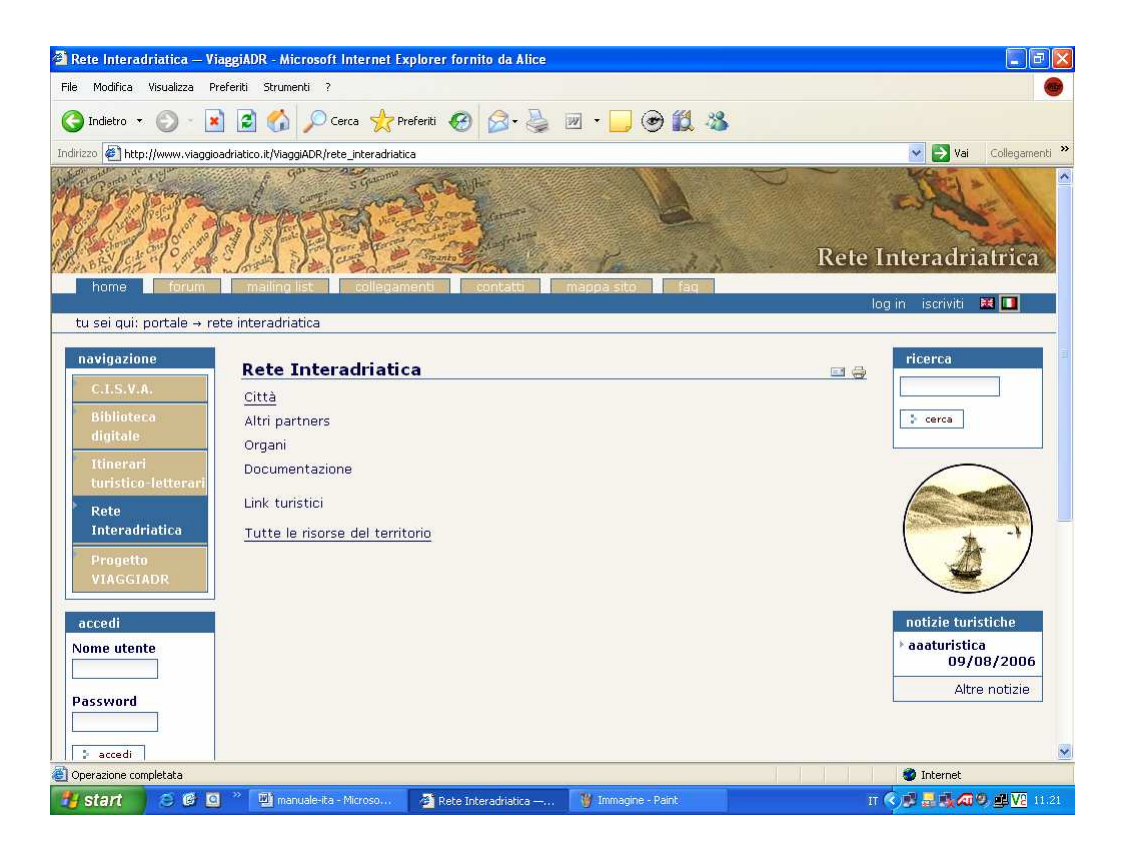

In particolare attraverso le sezioni Città e Tutte le risorse del territorio si arriva alla mappatura e descrizione delle città e dei beni che fanno parte del circuito della Rete.

## Città

Il link "Città" apre su una pagina in cui viene sinteticamente riportata una scheda in cui sono riportate le città aderenti alla Rete, il telefono del referente alla rete, la sua email e il sito del comune aderente.

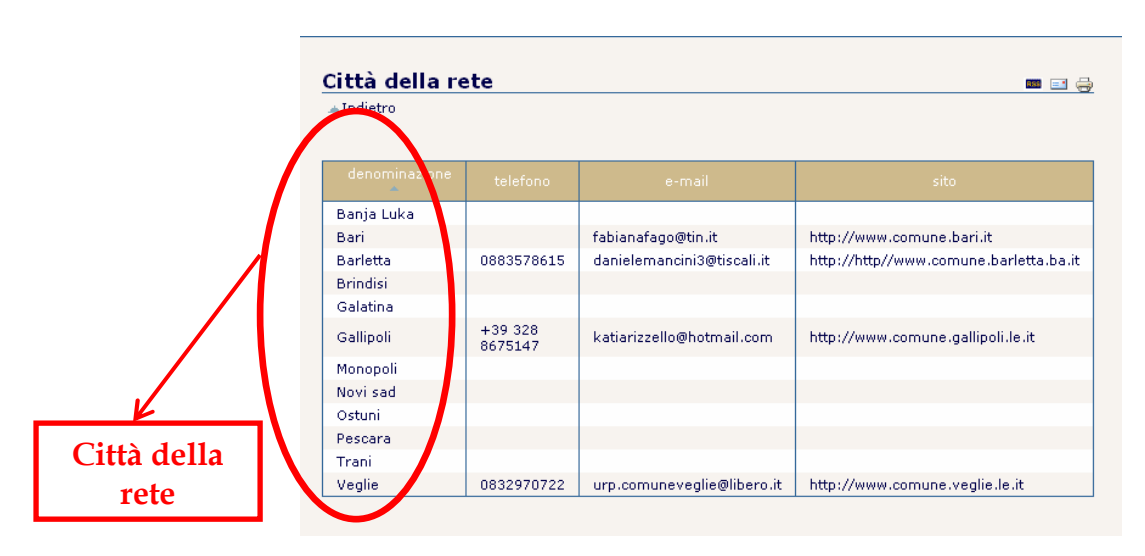

Selezionando una città si accede alla pagina relativa contenente una serie di informazioni sulla città e sui suoi beni e una mappa per la loro localizzazione.

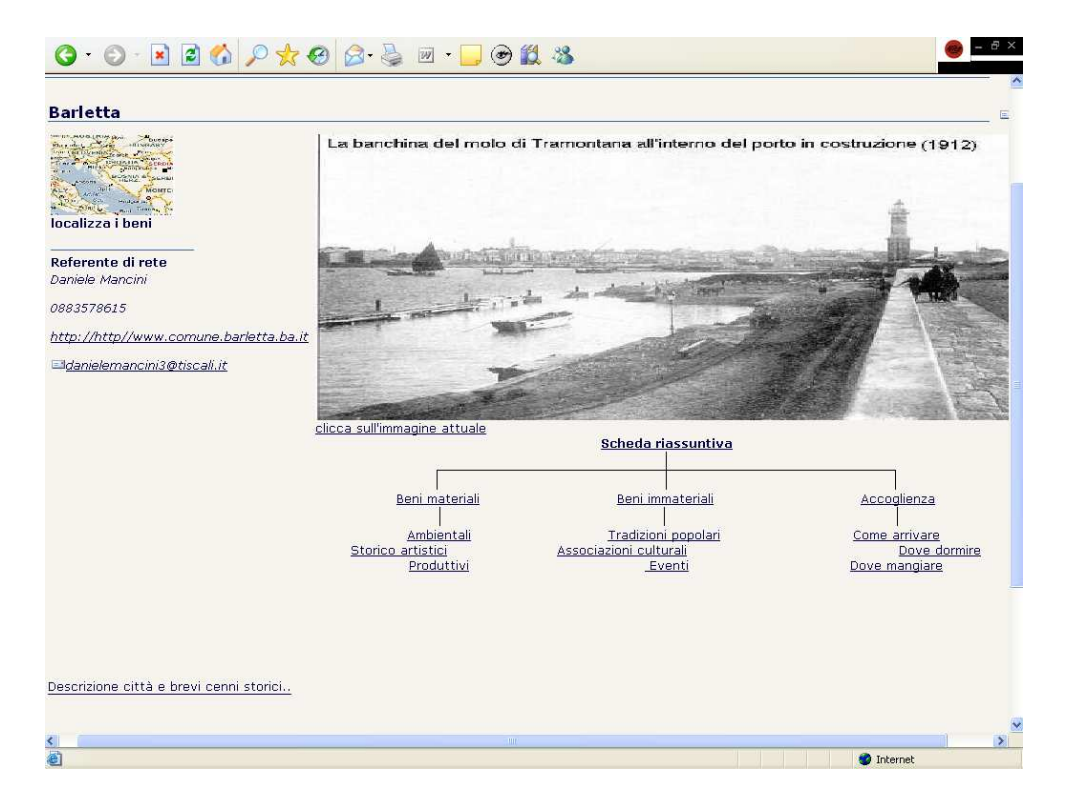

Sulla destra della pagina un foto antica della città che cliccata apre su un'immagine moderna della stessa.

Sotto la foto una serie di link suddivisi tre macrogruppi e in tre sottogruppi che permettono l'accesso alle risorse culturali e turistiche della città:

- 1. beni materiali : ambientali storico artistici produttivi
- 2. beni immateriali: tradizioni popolari associazioni culturali eventi
- 3. accoglienza: come arrivare dove dormire dove mangiare

Selezionando una voce si apre la pagina relativa, che riporta tutti i beni della stessa categoria.

In cima a tutti un link alla scheda riassuntiva che li enumera tutti senza distinzione.

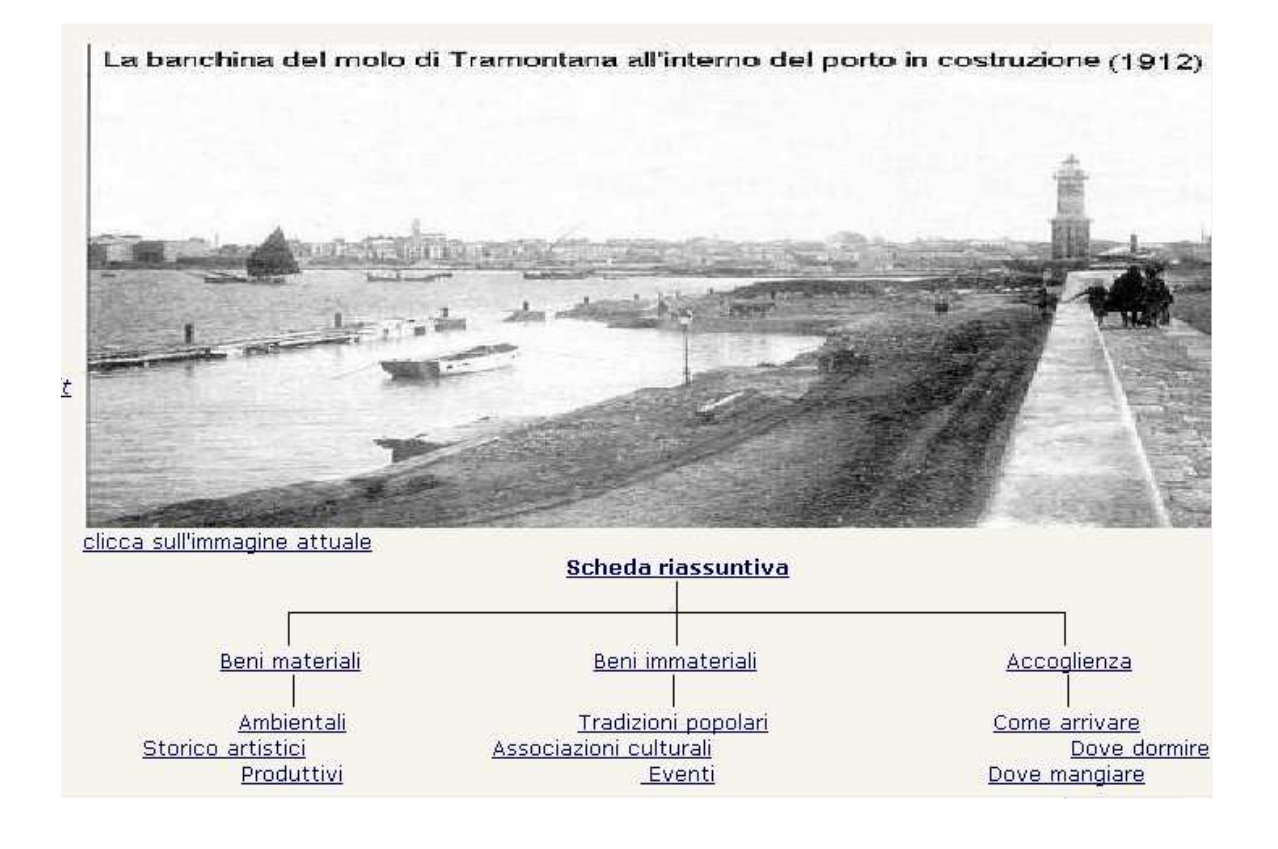

Sulla sinistra della pagina un'immagine che cliccata apre su una mappa georeferenziata che permette di localizzare i beni sul territorio e di selezionarli in base alle categorie .

Un puntino rosso indica l'esatta collocazione del bene e un fumetto laterale fornisce sintetiche notizie sul bene.

Cliccando sui puntini di sospensione o sul puntino rosso si accede direttamente alla pagina del bene .

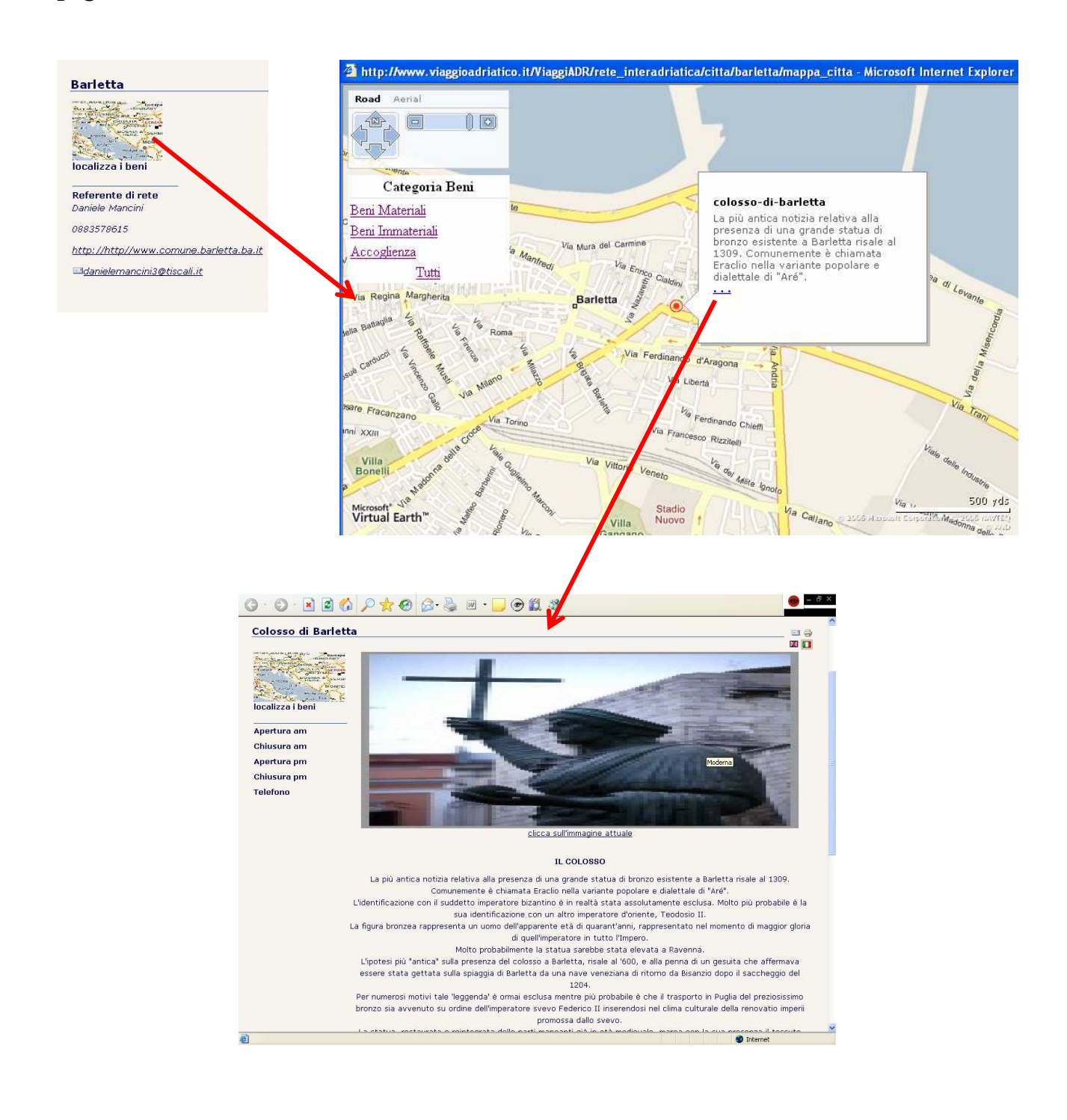

## Tutte le risorse del territorio

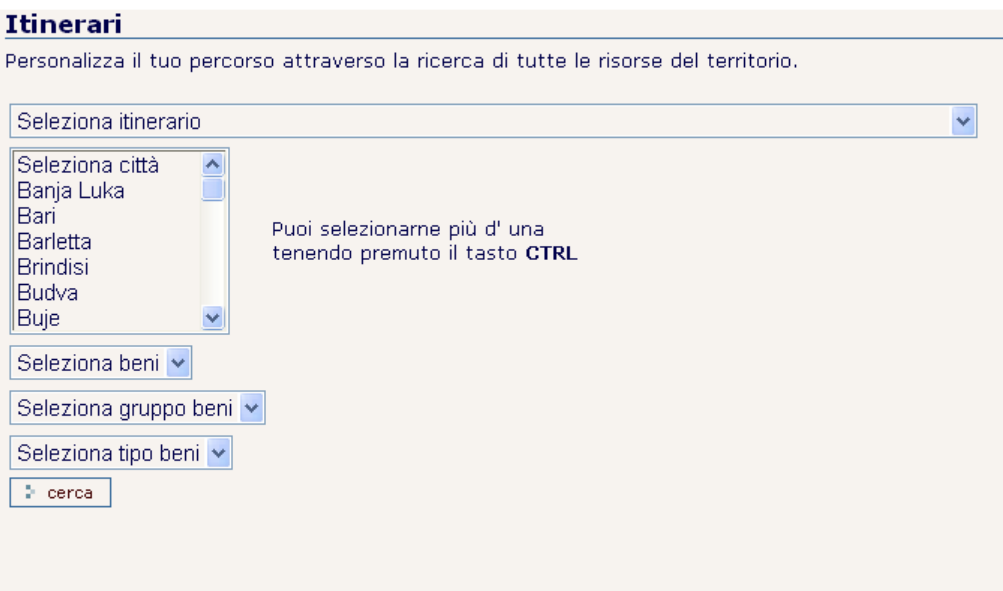

La maschera di ricerca è la stessa per la personalizzazione degli itinerari.

Selezionare dai menù a tendina corrispondenti a itinerari, città, beni, gruppo beni e tipo beni (dai menù a tendina è possibile visualizzare più voci contemporaneamente tenendo premuto il tasto CTRL).

Quindi avviare la ricerca.

Verranno visualizzati tutti i dati corrispondenti ai criteri impostati.

Se non sono contenuti dati che rispondono ai detti criteri il sistema indica che l'informazione cercata non è disponibile.

# 7. RUOLI DEGLI UTENTI

Il CSM Plone utilizza i RUOLI per definire cosa possono fare e vedere i diversi utenti, in modo da tenere sotto controllo gli aspetti di sicurezza in ogni momento.

Ad ogni utente è quindi possibile assegnare un ruolo, cioè una categorizzazione logica che permette di assegnare permessi a seconda del ruolo di modo che a ogni ruolo possano essere accreditati più permessi.

ANONIMI sono gli utenti che visitano il portale senza iscriversi o registrarsi.

I MEMBERS sono gli utenti che si sono fatti riconoscere inserendo il loro nome e la password.

I POSSESSORI sono i "collaboratori del sito" che hanno la possibilità di inserire contenuti. Vengono definiti così perché sono "possessori" dell'oggetto che creano.

Su questo portale si è provveduto ad organizzare i ruoli segmentandoli in tre gruppi, ciascuno dei quali con compiti e permessi specifici per permettere una gestione differenziata di ciascuna delle sezioni del portale.

Pertanto i ruoli del portale sono definiti secondo tre profili:

- BIBLIOTECA : ruolo con i permessi per gestire la sezione "Biblioteca digitale"
- RETE: ruolo con i permessi per gestire le sezioni "Rete Interadriatica" e "Itinerari turistico-culturali"
- REDATTORE: ruolo con i permessi per gestire le sezioni "Progetto" , "Centro Studi", "Link", "Mailing –list" , "FAQ" e "News"
- REVISORI: ruolo con il permesso di controllare e verificare la pertinenza dei contenuti del portale
- MANAGERS: ruolo concesso a persone di fiducia data l'ampiezza dei permessi cancellare contenuti, cancellare ruoli utenti, alterare la configurazione del sito, anche rimuovere il sito stesso.

# 8.PUBBLICAZIONE DI UN NUOVO **CONTENUTO**

## Inserire un nuovo documento

Per inserire contenuti nel portale occorre anzitutto essere un utente collaboratore registrato. Dopo aver effettuato la registrazione occorre entrare nella sezione in cui si vuole inserire nuovo contenuto.

Appare una CONTENT TABS (tab di gestione dei contenuti) che permette di gestire i contenuti sotto diversi aspetti:

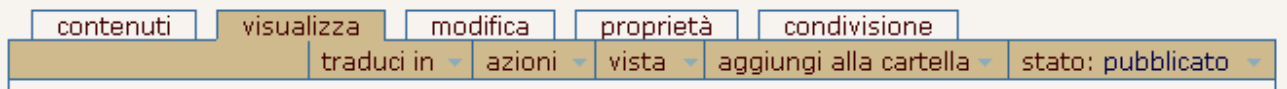

Se non è visualizzato il collegamento alla vista "Contenuti" significa che non si possiedono i permessi per inserire o cambiare i contenuti a questo livello.

- 1. Premere su "Contenuti" : appare l'elenco di tutti file presenti nella sezione, suddivisi per categoria in sottocartelle e di cui si mostra :
	- **Titolo**
	- Dimensione
	- Modificato ( data di inserimento o dell'ultima modifica)
	- Stato (bozza pubblica, in revisione, pubblicato)
	- **•** Ordinamento
- 2. Selezionare la sottosezione nella quale inserire un nuovo contenuto (si visualizzano tutti i contenuti della sottosezione, anche qui: titolo – dimensione - modificato - stato)
- 3. Premere su "aggiungi un nuovo elemento", che mostra la lista di tutti i tipi di contenuto (file, immagini, pagine, cartelle) che puoi inserire in questa particolare sezione.
- 4. Compilare la maschera di inserimento e confermare le modifiche.

#### In particolare:

### In Biblioteca digitale :

Dalla pagina di visualizzazione delle sezioni della biblioteca premere su "Contenuti " e scegliere una delle sottosezioni "titoli", "biblioteche", "autori", "pubblicazioni" o "galleria immagini".

Da ognuna di queste è possibile aggiungere un nuovo elemento.

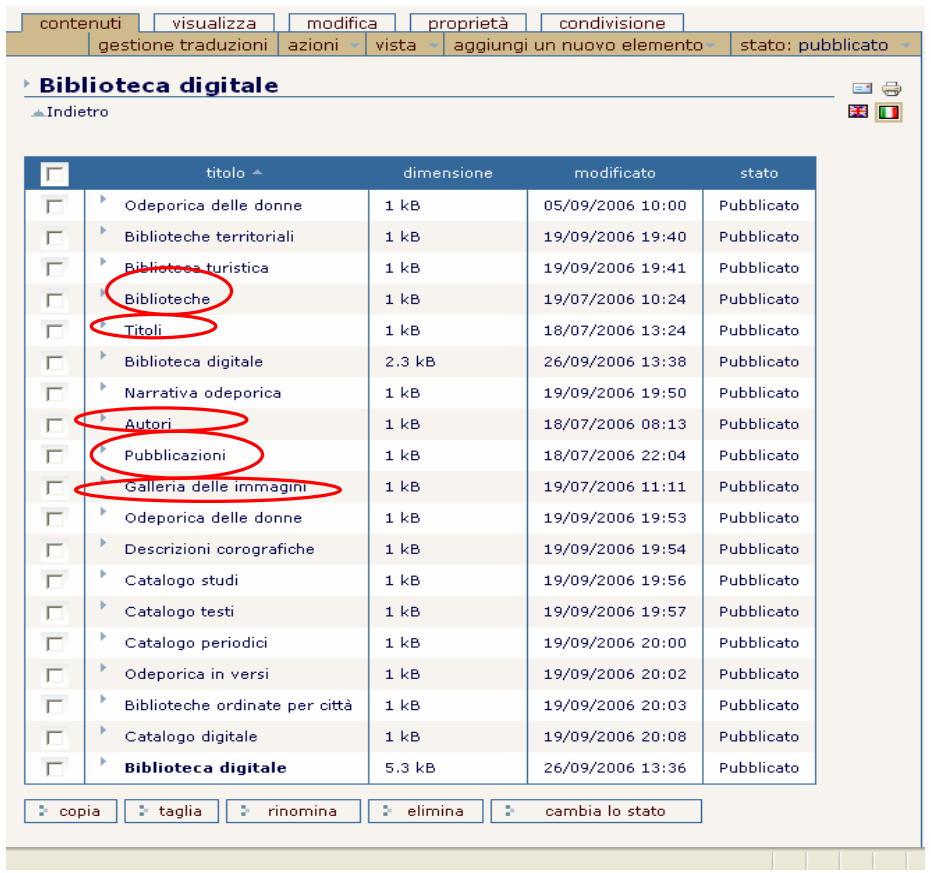

Cliccando su titoli, per esempio, si apre una pagina con l'elenco di tutti i testi immessi nella biblioteca digitale.

Da questa pagina sulla barra di gestione dei contenuti selezionare "Aggiungi un nuovo elemento" : in questo caso il sistema indica che in questa sezione (titoli) è possibile inserire una monografia superiore e /o una scheda bibliografica.

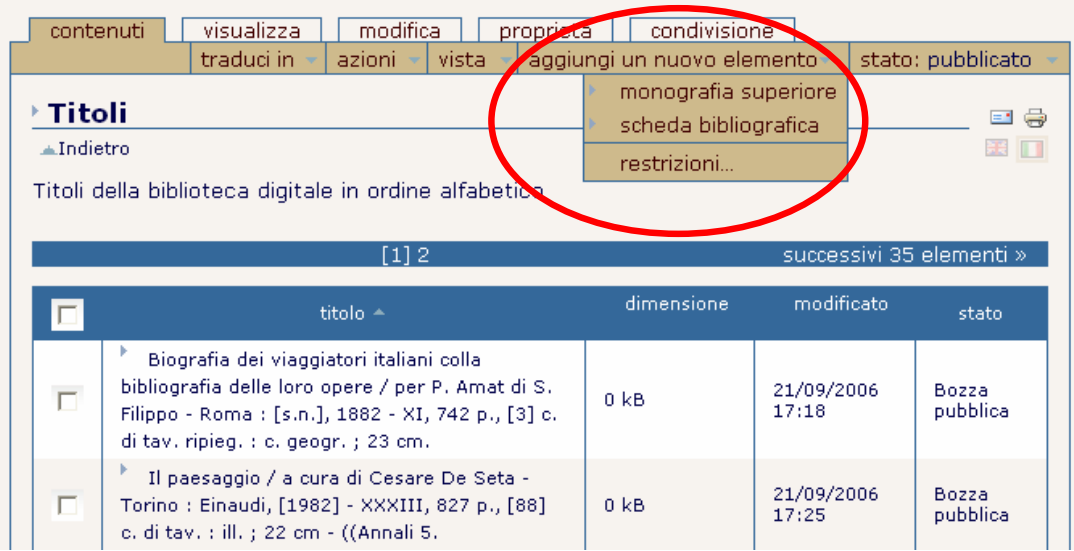

Selezionando una tipologia di contenuto (scheda bibliografica o monografia superiore) da aggiungere si apre la relativa maschera di inserimento da completare in ogni sua parte.

Confermare gli inserimenti premendo sempre sul pulsante "conferma le modifiche".

Da notare che la maschera di inserimento della scheda bibliografica si suddivide in più pagine, per cui per completarla in tutte le sue parti occorre "voltare pagina" premendo sul pulsante "successivo" in fondo alla scheda, per tornare indietro premere su "precedente".

#### In Itinerari :

Dalla pagina di visualizzazione degli itinerari cliccare su "Contenuti". Vengono visualizzati gli itinerari presenti, quindi cliccare su "aggiungi un nuovo elemento" (itinerario), completare la maschera di inserimento e confermare.

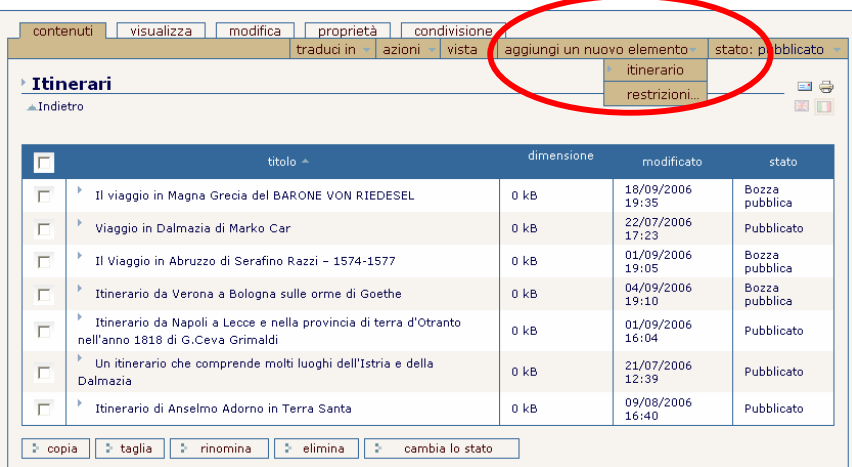

#### In Rete Interadriatica:

Anche qui cliccare su "contenuti". Quindi scegliere la sottosezione "Città" o la sottosezione "Beni" per inserire rispettivamente nuove pagine descrittive delle città o nuovi beni culturali o risorse turistiche.

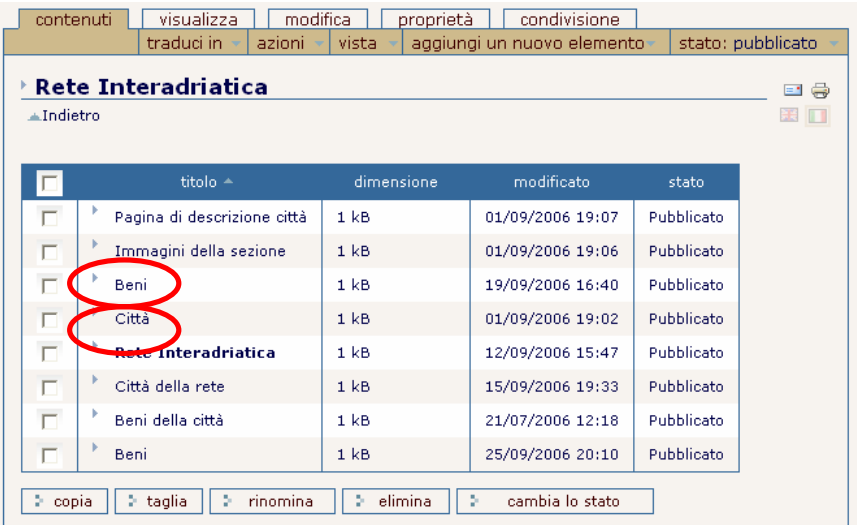

Dopo aver selezionato la sottosezione premere su "aggiungi un nuovo elemento" e completare la relativa maschera di inserimento. Per esempio "città":

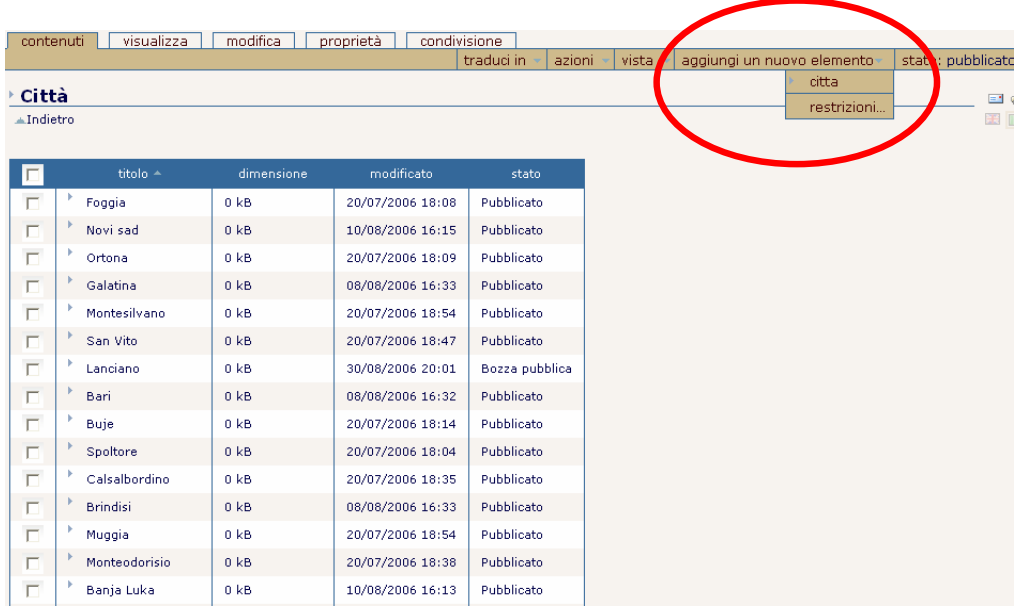

Nota che anche per la maschera relativa a città occorre voltare pagina con il pulsante "successivo" per compilare la scheda in ogni sua parte.

#### Nota bene

Nella visualizzazione dei contenuti compare una voce "immagini della sezione".

Per inserire immagini nella pagina degli itinerari, nella pagina della città, nella pagina del bene è opportuno "caricare" prima le immagini in questa cartella opportunamente nominata.

Quando poi dalla maschera di inserimento si desidera inserire un'immagine "si recupera" da questa sezione.

 In tal modo si evita che immagine caricate dal proprio desktop risultino poi "invisibili" su altri computers.

## In FAQ

Nella pagina di visualizzazione del contenuto selezionare "aggiungi un nuovo elemento".

In questa sezione è possibile inserire una "faq entry", cioè domanda e risposta e una "faq folder", cioè una cartella che contiene più faq entry.

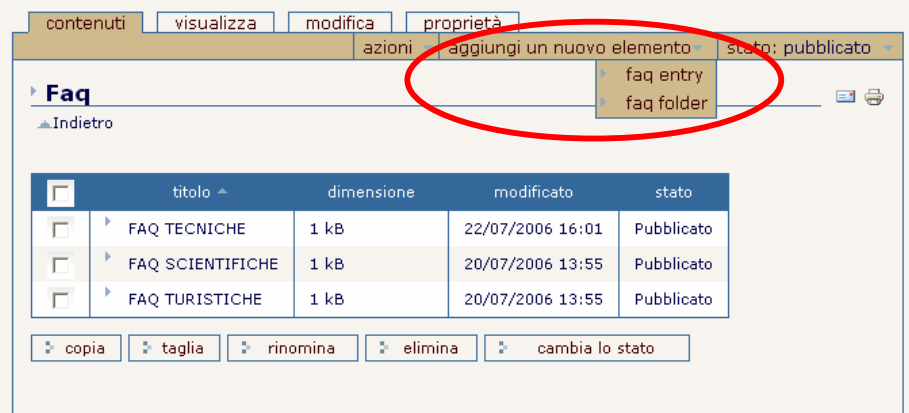

Scegliere il contenuto che si desidera inserire e completare la maschera di inserimento relativa. Quindi confermare le modifiche.

#### $I_n$  NEWS

Dalla barra delle main tabs selezionare notizie.

Quindi cliccare su "Contenuti" e selezionare la sottosezione nella quale inserire il nuovo contenuto: "Notizie turistiche" o "Notizie letterarie".

Premere sul bottone "Aggiungi un nuovo elemento" (notizia) e compilare la maschera di inserimento che si apre. Quindi confermare le modifiche.

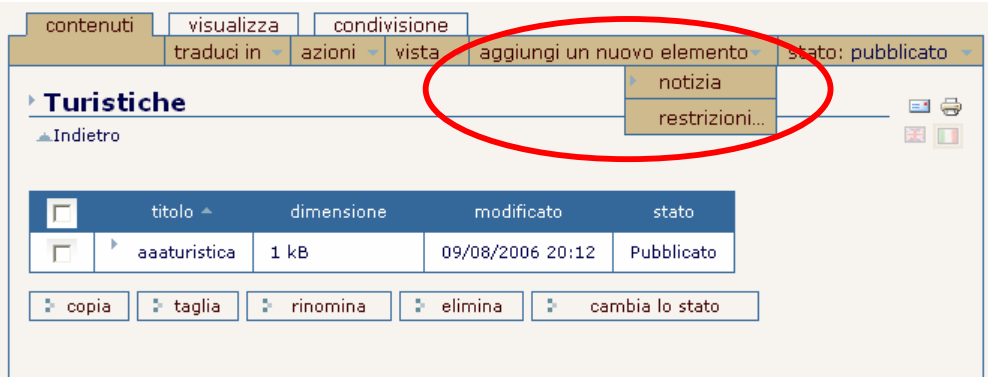

#### $I_n$  Forum

Cliccare su "contenuti" e poi su "aggiungi un nuovo elemento" : è possibile inserire un "forum folder" cioè un nuovo forum o un "forumnb" cioè un argomento del forum.

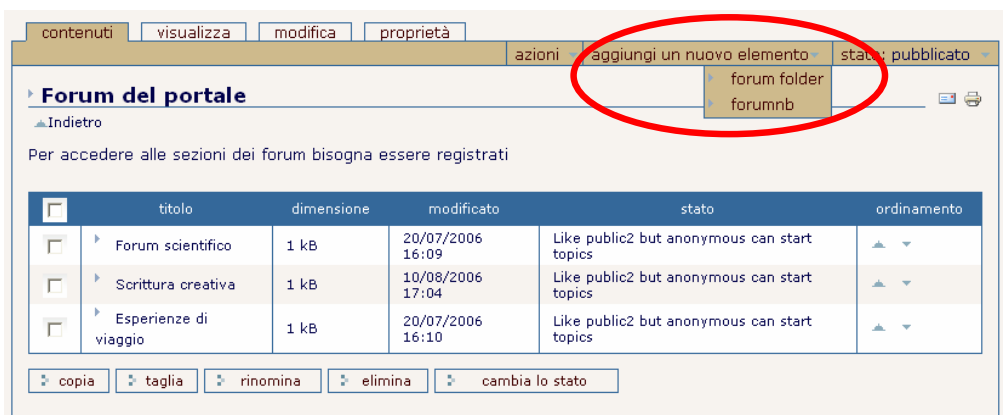

Per inserire, invece, un nuovo messaggio inviandolo al forum interessato, entrare in una sezione e selezionare "post new item" : un menù a tendina si apre chiedendo di selezionare il tipo di messaggio che si intende inoltrare: topic – poll – announcement (discussione – sondaggio -annuncio).

Compilare la maschera di inserimento proposta e confermare le modifiche.

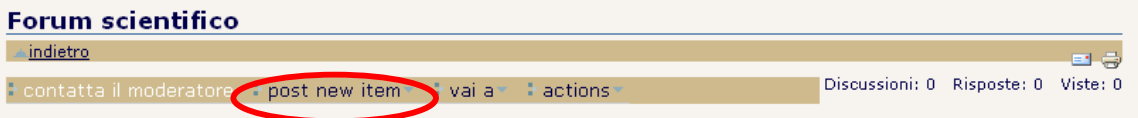

E' anche possibile inviare un messaggio al moderatore del forum per qualsiasi chiarimento, domanda o commento. Scegliere l'opzione "contatta il moderatore" e compilare la maschera di inserimento.

Quindi premere "invia".

## Stati di un oggetto

Il workflow è il processo usato per gestire gli oggetti in un sito web. Un esempio chiarificatore è un annuncio stampa di una certa ditta: un dipendente scrive l'annuncio e lo sottopone all'editore per una revisione prima di pubblicarlo sul sito. Questo processo, workflow appunto, viene usato per assicurarsi che il contenuto pubblicato sul sito sia corretto e rispondente ai requisiti desiderati.

Questo controllo del flusso informativo è costruito a partire dagli "Stati di un oggetto" che nel sito sono:

#### Bozza pubblica

Di default, gli oggetti sono creati con lo stato di "bozza pubblica". Questi oggetti non sono visibili ai visitatori del sito ma solo a chi li ha creati (al possessore), al revisore e al manager del sito e sono modificabili solo da chi li possiede e dagli amministratori del sito.

#### In revisione

Sono contenuti sottoposti alla pubblicazione da qualche collaboratore del sito ed etichettati in modo tale che i revisori del sito possano intervenire pubblicando o rigettando l'oggetto in questione. Gli oggetti in questo stato sono modificabili solo dai manager.

#### Pubblicato

E' un contenuto visibile a tutti i visitatori. Gli elementi pubblicati sono modificabili solo dai manager, ma possono essere ritirati da chi li possiede per apportarvi cambiamenti (il ritiro riporta l'oggetto nello stato di "bozza pubblicata").

Gli stati di un oggetto sono gestiti e modificati in maniera differente a seconda dei permessi degli utenti.

## Modificare lo stato degli oggetti

Per cambiare lo stato di un' oggetto, nella vista dei contenuti attivare il checkbox di fianco al nome dell'oggetto da modificare e poi cliccare sul pulsante per cambiarne lo stato, in fondo alla pagina.

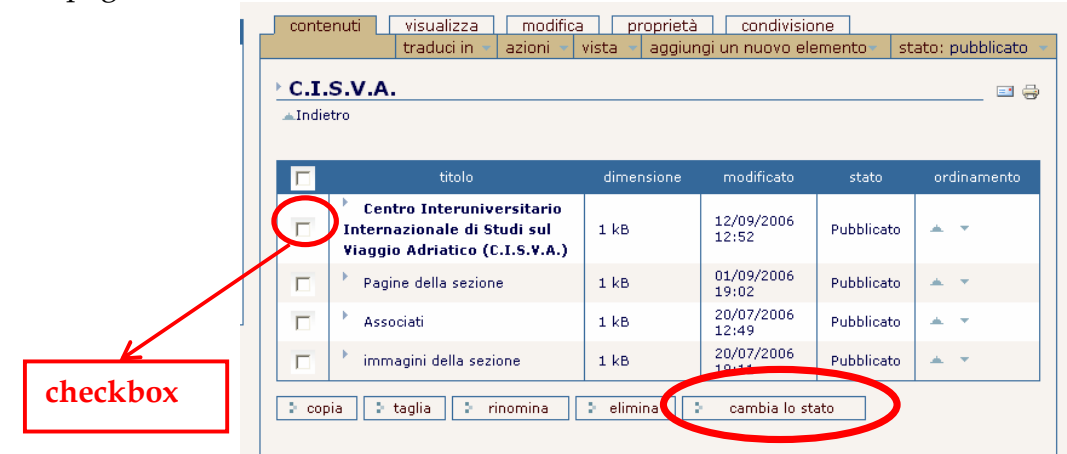

Compare una maschera relativa al processo di pubblicazione che propone le seguenti opzioni:

- Contenuto modificato: fornisce informazioni su documento: titolo, dimensioni, ultima modifica e stato corrente del documento
- Data di accessibilità effettiva: indica il primo giorno in cui l'oggetto dovrà essere reso disponibile, la data quindi della sua pubblicazione effettiva
- Data di scadenza: indica l'ultimo giorno di disponibilità del documento, la data del suo ritiro dalla pubblicazione. I contenuti possono cos' essere visibili anche solo per uno specifico arco di tempo. Lasciando vuoti questi campi l'oggetto è disponibile indefinitivamente.
- Commenti: qui si può inserire qualsiasi commento o motivo alla richiesta di modifica dello stato di pubblicazione. Questi commenti sono conservati nelle registrazioni dei cambiamenti dell'oggetto.
- Cambia stato : gli stati nei quali può essere posto l'oggetto. La disponibilità degli stati dipende dal tuo ruolo. I collaboratori possono mettere in revisione o rendere gli oggetti privati. Una volta messi in revisione, gli oggetti saranno disponibili ai collaboratori con funzione di revisore, che potranno pubblicarli o rigettarli.

Selezionare quindi lo stato che si desidera e confermare le modifiche.

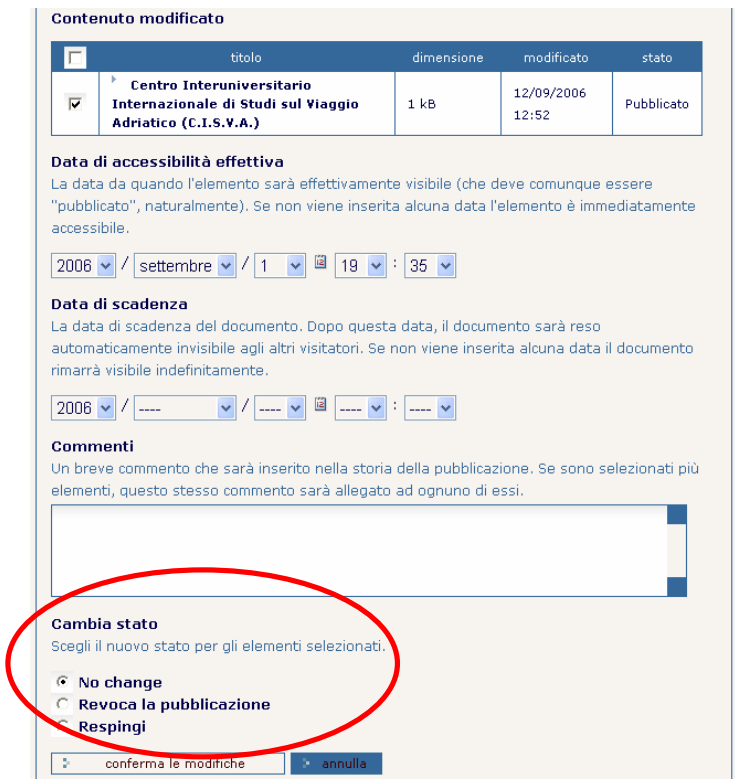

È anche possibile cambiare lo stato degli oggetti nella vista normale. Cliccare sulla tab di stato, scegliere quello desiderato e confermare.

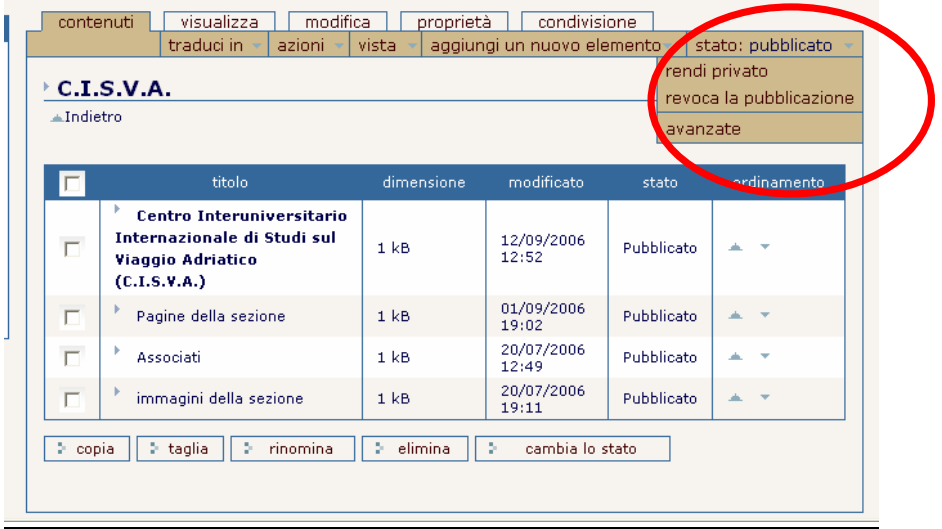

## Revisione dei documenti

Se si possiedono diritti di revisionare dei documenti all'ingresso nel sito verrà indicato se qualche elemento è da revisionare.

Come revisore è possibile selezionare ogni documento e revisionarlo.

A questo punto le scelte possibili per il revisore rispetto al documento sono:

- Respingerlo: selezionando dalla barra di stato
- **Pubblicarlo** : e quindi renderlo visibile a tutti gli utenti
- Non fare niente: e lasciarlo in una sorta di limbo
- Modificarlo: apportando tutte le modiche che si ritengono necessarie

## Modifica di un documento

Il documento quindi può essere editato direttamente tramite il proprio browser usando la maschera di inserimento che a seconda delle sezioni viene proposta.

Per modificare utilizzare la label "modifica" che è evidenziata in cima alla pagina nella barra dei content tabs.

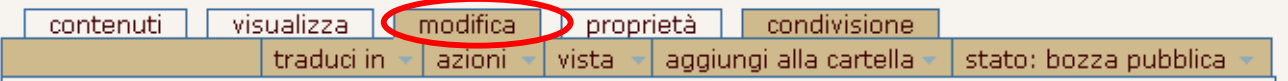

Viene riproposta la stessa maschera di inserimento con la possibilità di alterarne i contenuti.

Quando si è finito di modificare il documento premi il pulsante "conferma le modifiche".

Se lo hai cambiato in modo appropriato ti sarà visualizzato: potrai vedere immediatamente come viene reso (formattato) e eventualmente potrai continuare ad apportare cambiamenti passando nuovamente alla scheda modifica.

Altrimenti ti viene mostrata una pagina con evidenziati gli errori che hai commesso; in questo caso le tue modifiche non verranno applicate. Dovrai correggere gli errori e salvare nuovamente.

#### Modifica di un documento dopo la sua pubblicazione

I managers del sito hanno facoltà di modificare gli oggetti in qualsiasi stato si trovino.

Ai collaboratori invece non è consentito cambiare un elemento dopo che è stato pubblicato: deve prima essere riportato allo stato bozza pubblica per poterlo fare.

Per ritirarlo dalla pubblicazione, entra nella scheda di stato e clicca su "revoca la pubblicazione"

A questo punto l'oggetto sarà nuovamente alterabile a piacere e potrà essere sottoposto nuovamente a revisione e quindi ripubblicato.

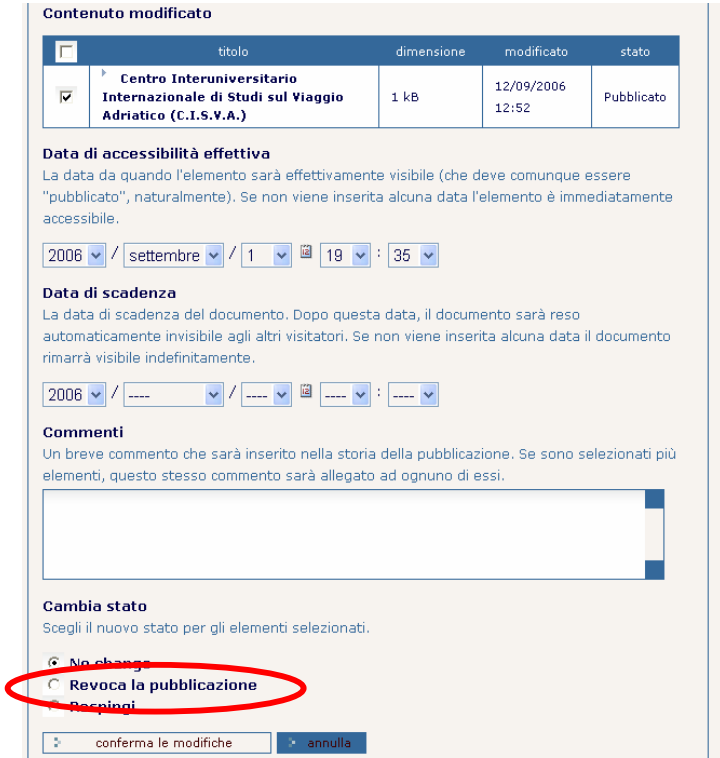

## Assegnare proprietà ad un documento

E' anche possibile assegnare delle proprietà al documento, cioè assegnare delle informazioni, dette anche metadati, che integrano e completano il contenuto di tutti gli elementi consentendone la loro classificazione.

Per assegnare delle proprietà a un documento premere su "proprietà" sulla content tabs.

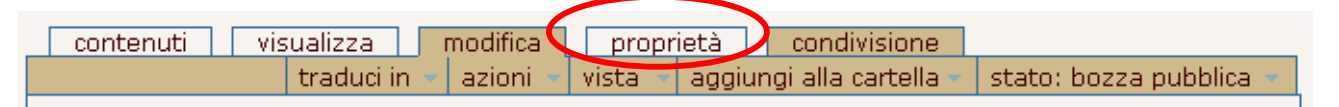

Si aprirà una maschera di inserimento che prevede i seguenti campi:

- Consenti commento: consenti che questo documento possa essere commentato e discusso dagli utenti che ne hanno il permesso.
- Parole chiave : è un campo leggermente più complicato che consente di impostare le parole chiave di un documento. Impostare le parole chiave è una strada per assegnare i metadati ad un oggetto.
- Hanno contribuito: i nomi delle persone che hanno contribuito all'oggetto. Ogni nome dev'essere in una linea diversa.
- Creatori: persone responsabili della creazione del contenuto L'autore principale dovrebbe essere messo al primo posto.
- Data di accessibilità e data di scadenza: la data di accessibilità è la data del primo giorno in cui l'oggetto è disponobile e la data di scadenza è la data dell'ultimo giorno. Le ricerche e la navigazione mostrano gli oggetti solo in questo periodo. Lasciando questo campo vuoto gli oggetti sono disponibili indefinitamente.
- Lingua : la lingua con cui è scritto il documento
- Copyright : informazioni sulla licenza dell'oggetto

## Condivisione

Il possessore di un oggetto, quindi il creatore di un contenuto, può decidere di condividere la propria creazione con altri collaboratori rendendo loro accessibile e modificabile il proprio contenuto.

Per far questo dalla tab di gestione dei contenuti selezionare "CONDIVISIONE" .

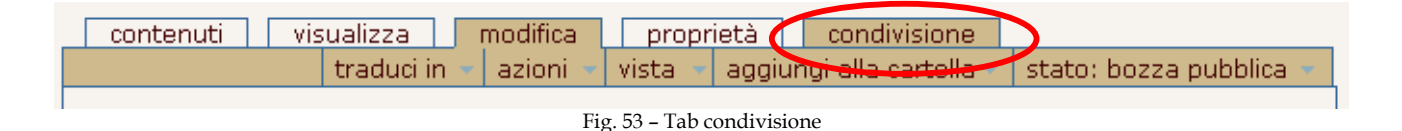

Appare una maschera che mostra i possessori del contenuto, cioè gli utenti che hanno permessi condivisi sul particolare contenuto e la possibilità di aggiungere permessi di condivisione ad altri collaboratori o a gruppi di collaboratori, o al contrario di eliminare qualsiasi tipo di condivisione.